# **SONY**

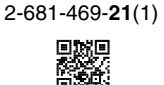

# *Station de base LocationFree*

# *– LocationFree Player pour PC*

Mode d'emploi

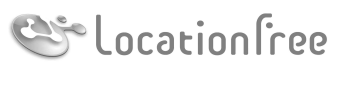

**NETAV** 

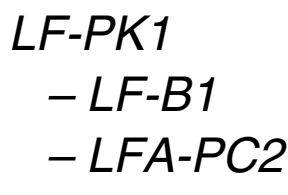

© 2006 Sony Corporation

# **Table des matières**

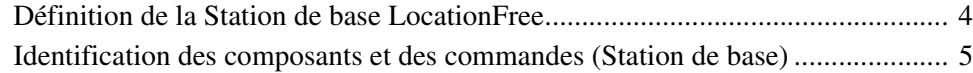

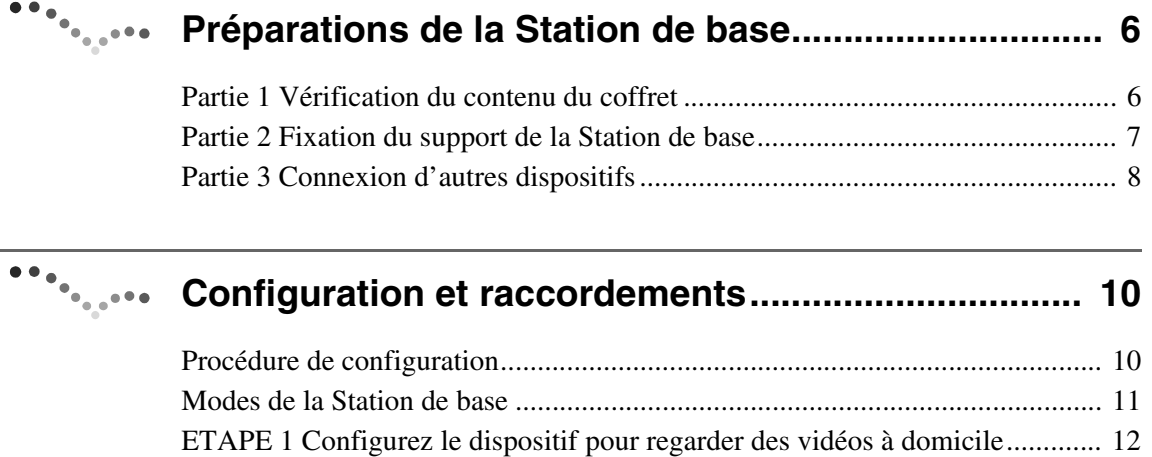

[ETAPE 2 Configurez le dispositif pour regarder des vidéos en déplacement..... 17](#page-16-0)

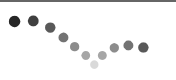

### **Visionnage de vidéos à l'aide de LocationFree [Player......................................................................... 21](#page-20-0)**

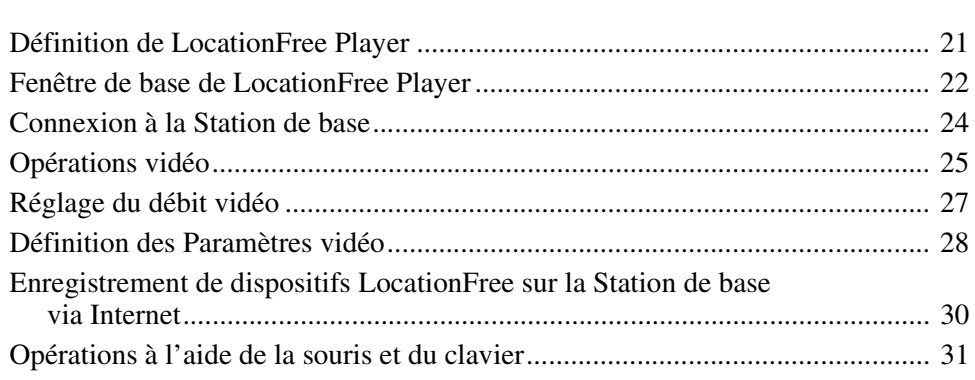

# **Configuration de LocationFree Player ..................... 32**

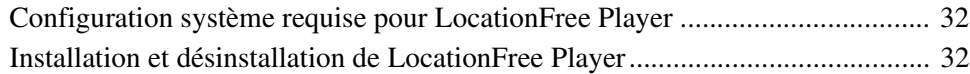

# **Presentive de la Station de base...............** 35

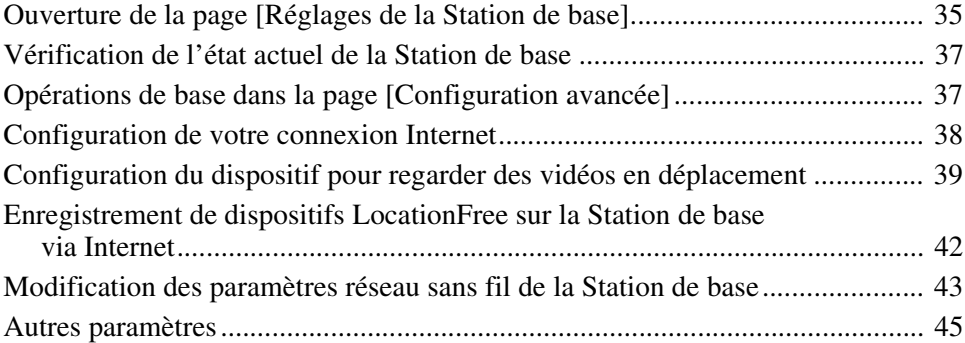

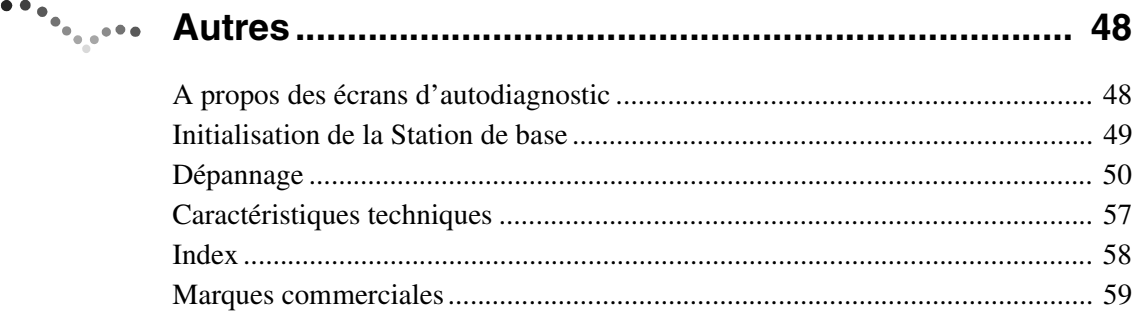

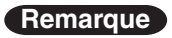

Les recopies d'écran qui illustrent ce manuel ne sont que des images d'exemples.

## <span id="page-3-2"></span><span id="page-3-0"></span>**Définition de la Station de base LocationFree**

La Station de base LocationFree vous permet de regarder des vidéos chez vous et en déplacement. Vous pouvez accéder à la Station de base de votre maison via Internet lorsque vous êtes en déplacement en installant et en configurant LocationFree Player sur votre ordinateur ou sur un autre dispositif LocationFree\*. Par ailleurs, en plaçant la Station de base dans une pièce centrale, telle que votre salle de séjour, vous pouvez regarder des vidéos à partir de n'importe quel endroit de votre maison via votre réseau local domestique.

\* Dispositif LocationFree : équipement sur lequel LocationFree Player est installé.

<span id="page-3-1"></span>NetAV : fonction qui vous permet d'accéder à la Station de base par l'intermédiaire d'un réseau domestique ou d'Internet afin de regarder des vidéos.

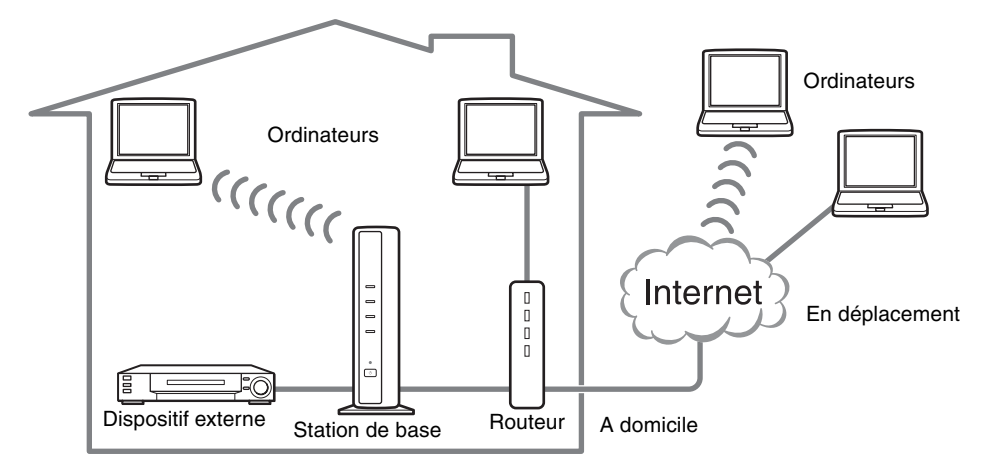

## $\ddot{Q}$ <sup>t</sup> Astuces

- Vous ne pouvez pas utiliser NetAV si vous êtes connecté à Internet par l'intermédiaire d'une ligne téléphonique analogique utilisant un routeur ou encore un téléphone cellulaire ou un téléphone ordinaire.
- Il peut être impossible de regarder, à l'aide de ce logiciel, certains DVD, vidéos et autres supports protégés contre la copie.
- Une fois sous tension, la Station de base émet en permanence un signal sans fil.
- Pour utiliser la fonction NetAV, il est recommandé de disposer d'une connexion large bande avec des vitesses de téléchargement (envoi et réception) de 300 Kbits/s minimum.
- La fonction NetAV ne peut pas être utilisée via un serveur proxy.

### **Remarques**

- La Station de base LocationFree transmet les signaux sur le canal sans fil de 2,4 GHz. Si d'autres appareils situés à proximité émettent des ondes électriques (par exemple, un dispositif réseau sans fil ou un four à micro-ondes), la puissance du signal sans fil risque d'être réduite. Les matériaux utilisés dans la construction des murs et sols des bâtiments peuvent également affecter la puissance du signal.
- Pendant l'utilisation de la fonction NetAV, la Station de base, le routeur et les dispositifs connectés dans votre maison doivent également rester sous tension lorsque vous êtes en déplacement afin de pouvoir vous y connecter via Internet.
- L'utilisation de la fonction NetAV à des fins autres que le divertissement personnel est interdite.
- Vous pouvez utiliser cette Station de base comme point d'accès sans fil.

## <span id="page-4-2"></span><span id="page-4-0"></span>**Identification des composants et des commandes (Station de base)**

### **Avant**

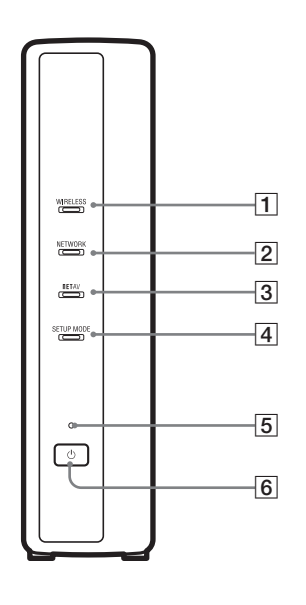

#### 1 Témoin WIRELESS

<span id="page-4-12"></span>Indique l'état de la fonction sans fil.

- Vert : connecté avec le dispositif LocationFree sur le canal de 2,4 GHz.
- Vire temporairement au vert, puis s'éteint pendant 3 secondes : la fonction sans fil est activée, mais la communication sans fil avec un dispositif LocationFree échoue.

2Témoin NETWORK

- <span id="page-4-9"></span>Indique l'état de la connexion à un réseau externe, tel qu'Internet. Clignote lentement en vert : tentative de connexion.
- Vert : connecté au réseau. Le témoin clignote rapidement lors de la transmission de données.

<span id="page-4-8"></span>Eteint : non connecté.

#### 3 Témoin NETAV

Indique l'état de la connexion au dispositif LocationFree. Clignote rapidement en vert : l'authentification NetAV a échoué. Clignote lentement en vert : tentative de connexion à NetAV. Vert : connecté à NetAV.

- Clignote en orange : mise à jour de DNS dynamique.
- Orange : échec de DNS dynamique.
- Eteint : non connecté.

<span id="page-4-11"></span>Rouge : la Station de base est en cours d'initialisation.

- **4** Témoin SETUP MODE ( $\circledast$  [page 11\)](#page-10-1) Orange : la Station de base est en mode Configuration (SETUP MODE). Clignote en orange : l'enregistrement facile est possible.
- <span id="page-4-10"></span>**5** Témoin POWER ( $\circledast$  [page 12\)](#page-11-1) Vert : dispositif sous tension. Clignote en rouge : un dysfonctionnement s'est produit.
- <span id="page-4-6"></span> $\boxed{6}$  Touche Marche/Arrêt ( $\mathcal{F}$  [page 12\)](#page-11-2) Met la Station de base sous tension et hors tension.
- 7Port LAN

<span id="page-4-5"></span>Connectez-y un câble LAN.

- 8 Touche BASE STATION RESET (@F [page 49\)](#page-48-1) Rétablit la valeur par défaut de tous les réglages de la Station de base.
- <span id="page-4-7"></span>**9**Touche SETUP MODE ( $\mathcal{F}$  [page 11\)](#page-10-1) Appuyez sur cette touche pour enregistrer des dispositifs LocationFree ou définir les Réglages de la Station de base.
- <span id="page-4-3"></span>**10** Borne IN 2 (AUDIO/VIDEO) ( $\mathcal{F}$  [page 8\)](#page-7-1) Connectez-y le câble Péritel-A/V (fourni) ou le câble A/V (câble à broches RCA, fourni).
- <span id="page-4-1"></span> $\overline{11}$  Prise DC IN ( $\circledast$  [page 12\)](#page-11-3) Connectez-y l'adaptateur secteur (fourni).
- $\overline{12}$  Borne IN 1 (AUDIO/VIDEO) ( $\circledcirc$  [page 8\)](#page-7-2) Connectez-y le câble Péritel-A/V (fourni) ou le câble A/V (câble à broches RCA, fourni).
- <span id="page-4-4"></span>13 Port IR BLASTER ( $\circledast$  [page 9\)](#page-8-0) Connectez-y l'IR Blaster (fourni).

### **Arrière**

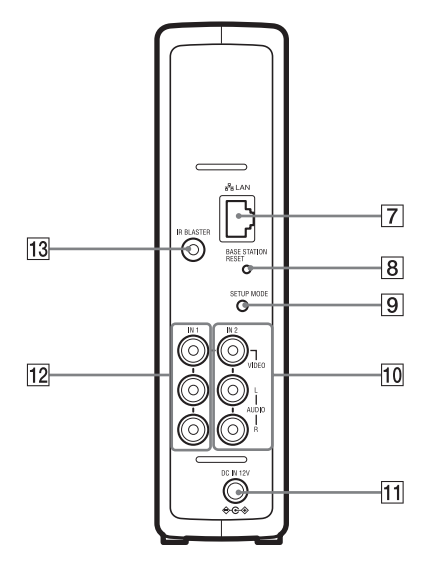

## <span id="page-5-0"></span>**Préparations de la Station de base**

## <span id="page-5-1"></span>**Partie 1 Vérification du contenu du coffret**

Après le déballage, vérifiez que vous disposez de tous les éléments suivants :

 $\bullet$  Station de base (LF-B1) (1)  $\bullet$  Adaptateur secteur (AC-LX1B) (1)  $\bullet$  IR Blaster (VM-50) (1)

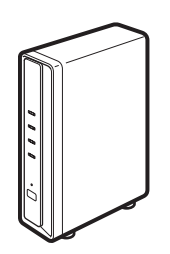

● Cordon d'alimentation (type C-6) (1)

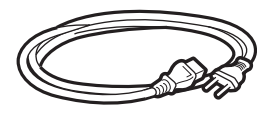

### **Remarques**

- Servez-vous de ce cordon d'alimentation si vous utilisez l'appareil en dehors du Royaume-Uni.
- Selon le pays, il se peut que ce cordon d'alimentation ne soit pas fourni.

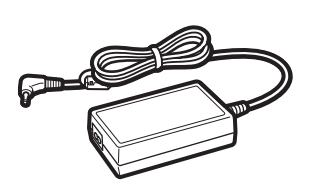

● Cordon d'alimentation (type BF) (1)

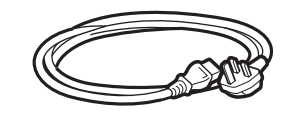

### **Remarques**

- Servez-vous de ce cordon d'alimentation si vous utilisez l'appareil au Royaume-Uni.
- Selon le pays, il se peut que ce cordon d'alimentation ne soit pas fourni.

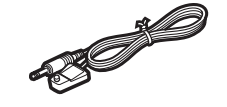

● Support de la Station de base (1)

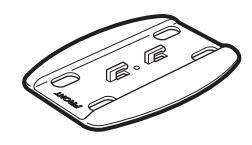

 $\bullet$  Câble Péritel-A/V (1)

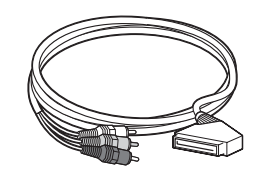

### **Remarque**

- Vous pouvez utiliser ce câble pour raccorder la prise de sortie Péritel d'un dispositif externe à la borne IN 1/2 d'une Station de base.
- CD-ROM du logiciel LocationFree Player (LFA-PC2) (1)
	- Logiciel LocationFree Player<sup>\*</sup>
	- Mode d'emploi (fichier PDF)
	- Licence (fichier texte)

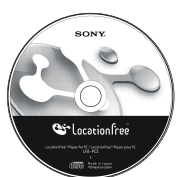

\* Une Serial Key est fournie pour LocationFree Player.

Câble A/V (câble à broches RCA) (1)

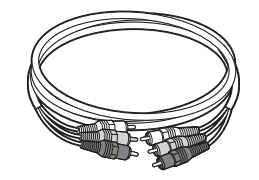

- Guide de mise en route
- $\bullet$  Avis importants (2)
- **EUROPEAN GUARANTEE** INFORMATION DOCUMENT (1)

## <span id="page-6-0"></span>**Partie 2 Fixation du support de la Station de base**

Pour que la Station de base reste stable, fixez le support de la Station de base.

#### **Remarques**

- Le SSID, la clé WEP et le mot de passe initial sont imprimés sur le panneau latéral de la Station de base. Veillez à ce que le panneau latéral soit aisément visible après l'installation de la Station de base. Vous aurez besoin de ces informations lors de la configuration de la Station de base et de l'établissement de connexions sans fil.
- Placez la Station de base à au moins 10 cm du mur.

En orientant la section du support étiquetée FRONT vers l'avant de la Station de base, insérez les crochets du support dans les orifices situés sur le dessous de la Station de base et faites glisser le support vers l'arrière de la Station de base afin qu'elle s'enclenche.

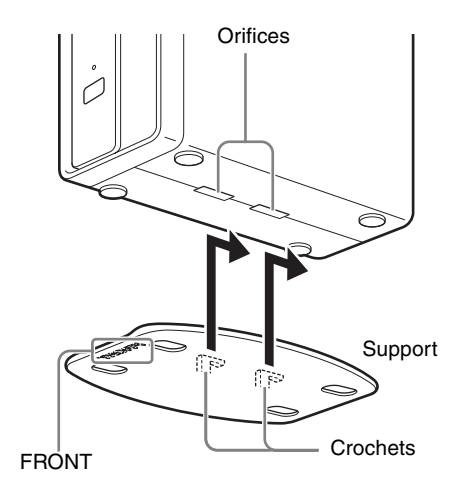

## <span id="page-7-3"></span><span id="page-7-0"></span>**Partie 3 Connexion d'autres dispositifs**

<span id="page-7-5"></span><span id="page-7-4"></span>Vous pouvez connecter des dispositifs externes dotés d'une borne de sortie Péritel ou de bornes de sortie audio/vidéo, tels qu'un décodeur, un enregistreur vidéo personnel ou un graveur de DVD, à la Station de base.

Reportez-vous au mode d'emploi de chaque dispositif.

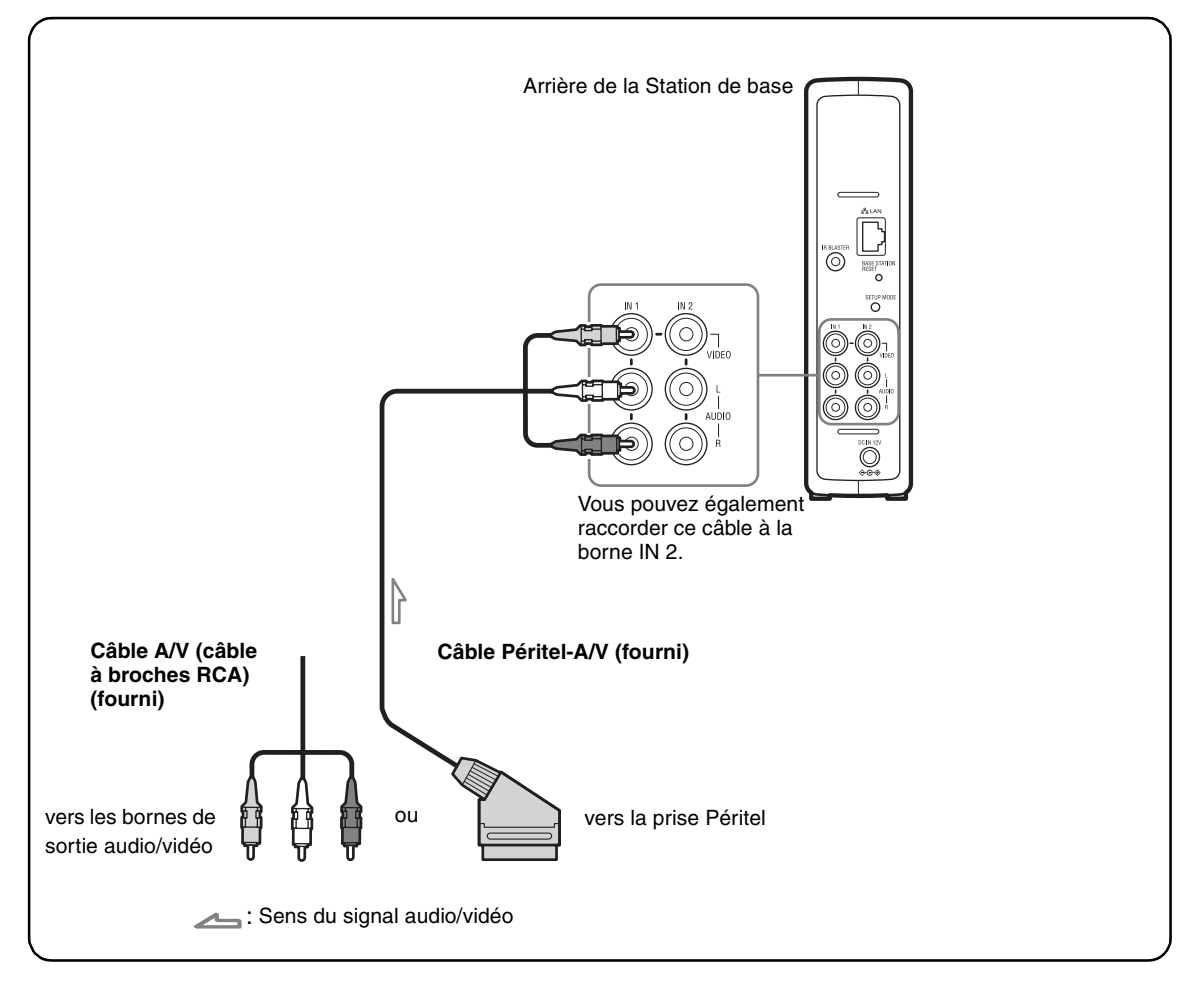

### **Visionnage d'une vidéo à l'aide d'un dispositif connecté**

<span id="page-7-6"></span><span id="page-7-1"></span>Sélectionnez [Vidéo 1] dans la fenêtre [Index]. Vous pouvez contrôler le dispositif connecté à l'aide de la télécommande virtuelle. Ouvrez la fenêtre [Index] et sélectionnez [Vidéo 1] ou

<span id="page-7-2"></span>[Vidéo 2] selon la borne d'entrée à laquelle le dispositif est connecté.

### **Q**'Astuce

Pour contrôler des dispositifs externes à l'aide du dispositif LocationFree, vous devez raccorder l'IR Blaster fourni. Pour plus d'informations, reportezvous à la page suivante.

### **Remarque**

Si vous raccordez un lecteur de DVD à la Station de base par l'intermédiaire d'un magnétoscope, il se peut que ce dernier dispose d'une fonction de protection contre la copie qui déforme ou assombrit l'image du DVD. Connectez le lecteur de DVD directement à la borne d'entrée vidéo de la Station de base.

## <span id="page-8-3"></span><span id="page-8-1"></span>**Connexion de l'IR Blaster**

<span id="page-8-2"></span>Fixez l'IR Blaster fourni au dispositif connecté à la Station de base.

Vous pouvez contrôler le dispositif à l'aide de la télécommande virtuelle du dispositif

LocationFree par l'intermédiaire de l'IR Blaster.

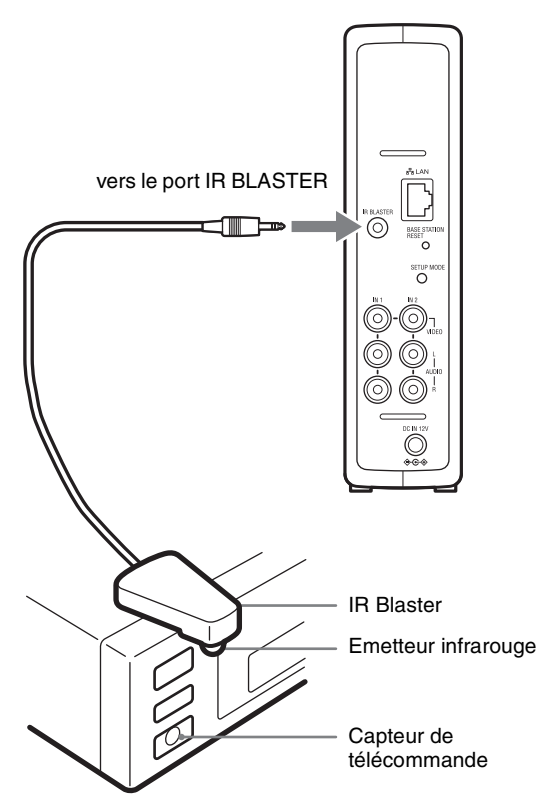

En vous conformant au mode d'emploi du dispositif, veillez à placer l'IR Blaster juste audessus du capteur de télécommande.

### **Remarque**

Ne retirez pas encore le papier protecteur de l'IR Blaster.

Une fois les paramètres de la télécommande LocationFree Player configurés (@ [page 28\),](#page-27-1) retirez le papier protecteur de l'IR Blaster et fixez ce dernier.

Si vous utilisez deux dispositifs à l'aide de l'IR Blaster, installez ceux-ci et l'IR Blaster de la manière illustrée.

IR Blaster

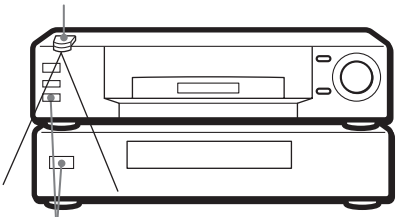

Capteurs de télécommande

### **Remarque**

Pour plus d'informations sur l'installation d'un dispositif, reportez-vous à son mode d'emploi.

Si les capteurs de télécommande des deux dispositifs ne sont pas alignés de la manière illustrée sur l'image ci-dessus, vous ne pouvez pas les contrôler avec le seul IR Blaster fourni. Il est nécessaire d'acheter un adaptateur en T de 3,5 mm, notamment l'adaptateur pour casque Sony PC-232S (non fourni) ainsi qu'un autre IR Blaster. Raccordez l'adaptateur avec fiche au port IR BLASTER de la Station de base et branchez chaque IR Blaster sur un port de la fiche adaptatrice.

### <span id="page-8-0"></span>**C**<sup>t</sup>Astuces

- Si le câble IR Blaster est trop court, utilisez un câble d'extension avec prise de 3,5 mm (non fourni).
- Les capteurs de télécommande des enregistreurs Sony ou d'autres produits sont identifiés par le symbole  $\blacksquare$ .
- Vous pouvez configurer deux télécommandes virtuelles pour chaque connecteur d'entrée vidéo. Ces télécommandes virtuelles vous permettent d'utiliser deux dispositifs connectés directement à la Station de base et de contrôler l'entrée vidéo via ceux-ci.

## <span id="page-9-1"></span><span id="page-9-0"></span>**Procédure de configuration**

Pour configurer le dispositif, procédez comme suit.

## **ETAPE 1 Configurez le dispositif pour regarder des vidéos à domicile** ETAPE 1-1 Mettez la Station de base sous tension ( $\mathcal F$  [page 12\).](#page-11-4) ETAPE 1-2 Connectez un dispositif LocationFree à la Station de base ( $\circledcirc$  [page 13\)](#page-12-0). • Connexion avec un routeur ( $\mathcal{F}$  [page 14\)](#page-13-0) • Connexion directe sans fil à la Station de base ( $\mathcal{F}$  [page 14\)](#page-13-1) Installez le logiciel LocationFree Player (@ [page 32\)](#page-31-3)

ETAPE 1-3 Visionnez des vidéos sur votre dispositif LocationFree (@ [page 15\).](#page-14-0)

 $\bullet$  $\bullet$  $\bullet$  $\overline{\phantom{a}}$ 

#### **ETAPE 2 Configurez le dispositif pour regarder des vidéos en déplacement**

ETAPE 2-1 Vérifiez votre Connexion Internet (@ [page 17\).](#page-16-1)

ETAPE 2-2 Définissez les paramètres de Configuration facile pour regarder des vidéos en déplacement (@ [page 17\)](#page-16-2).

Si le test NetAV est incomplet ( $\mathcal{F}$  [page 20\)](#page-19-0).

## <span id="page-10-6"></span><span id="page-10-0"></span>**Modes de la Station de base**

**Mode normal (témoin SETUP MODE éteint)**

La Station de base possède un mode normal et un mode Configuration (SETUP MODE).

### <span id="page-10-5"></span><span id="page-10-4"></span>**Appuyez sur la touche Marche/Arrêt de la Station de base**

#### <span id="page-10-7"></span>• Vous pouvez utiliser NetAV à domicile et en déplacement. • Vous pouvez définir les Réglages de la Station de base par l'intermédiaire d'une connexion sans fil. æ, • Vous ne pouvez pas définir les Réglages de la Station de base.\* Touche \* Vous pouvez définir les paramètres par l'intermédiaire d'un routeur si vous réglez l'option Marche/ [Sécurité] de la page  $[Configuration]$  avancée] ( $\circledast$  [page 36\)](#page-35-0) sur [Activer en permanence. Arrêt(Niveau de sécurité : Bas)] ( $\mathcal{F}$  [page 45\)](#page-44-1). Touche SETUP MODE **Appuyez sur la touche • En cas de redémarrage de la SETUP MODE située sur Station de base.** Õ **le panneau arrière de la**   $\circ$ **Station de base.** ြ ÖŐ. Maintenez-la enfoncée jusqu'à **de base n'a fait l'objet d'aucun**  ФÓ. ce que le témoin SETUP **accès pendant 15 minutes.** ÒÒ MODE commence à clignoter. **Mode Configuration (témoin SETUP MODE allumé)** Allumé • Vous ne pouvez pas utiliser NetAV à domicile et en déplacement. æ • Vous pouvez définir les Réglages de la Station de base.\* and<br>Contractor \* Utilisez le SSID et la clé WEP indiqués sur l'autocollant de la Station de base pour établir une **COMPOS** connexion sans fil en mode Configuration (SETUP MODE).  $\sum_{i=1}^{n}$ **Etat d'enregistrement (témoin SETUP MODE clignotant) Clignotant** • Vous ne pouvez enregistrer des dispositifs LocationFree que pendant les 5 premières minutes qui suivent le passage de la Station de base en mode Ë Configuration (SETUP MODE). (Après cet état d'une durée de 5 minutes, e. la Station de base est toujours en mode Configuration (SETUP MODE).)

<span id="page-10-3"></span><span id="page-10-2"></span>• Si l'état d'enregistrement d'une durée de 5 minutes arrive à son terme avant la fin de l'opération, revenez à cet état en maintenant à nouveau la touche SETUP MODE enfoncée jusqu'à ce que le témoin SETUP MODE commence à clignoter.

<span id="page-10-8"></span>**• Si la page Réglages de la Station** 

Témoin SETUP MODE

<span id="page-10-1"></span>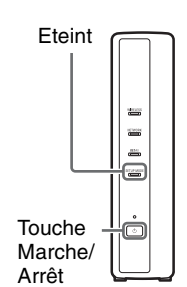

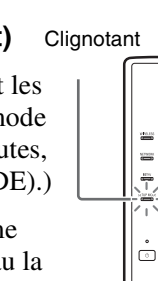

## <span id="page-11-0"></span>**ETAPE 1 Configurez le dispositif pour regarder des vidéos à domicile**

Cette section décrit la configuration permettant d'utiliser NetAV pour regarder des vidéos à domicile.

## <span id="page-11-4"></span>**ETAPE 1-1 Mettez la Station de base sous tension**

### <span id="page-11-6"></span>**Connectez le cordon d'alimentation à la Station de base**

Ne branchez le cordon d'alimentation que lorsque vous avez terminé d'établir toutes les autres connexions.

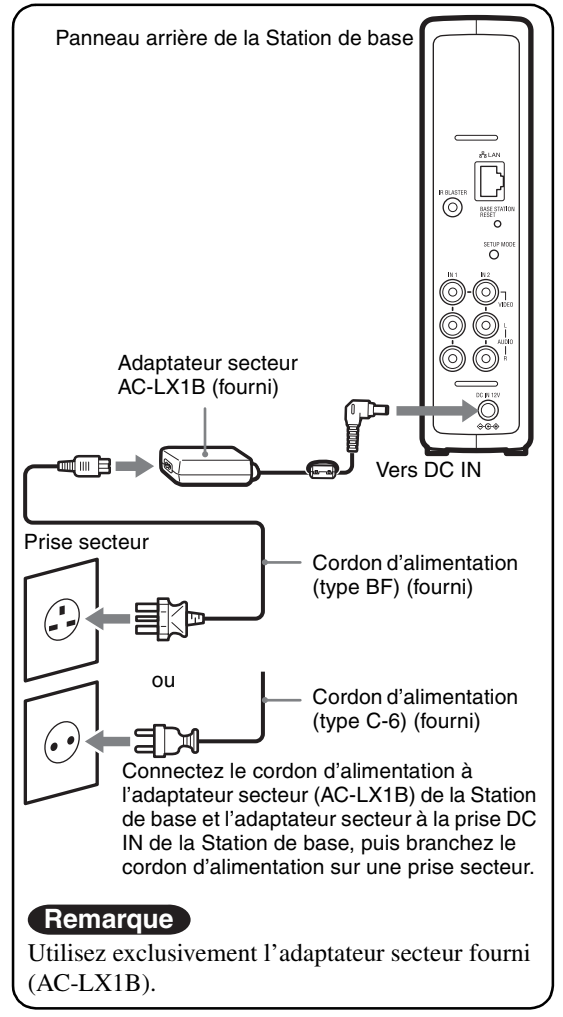

### <span id="page-11-2"></span>**Mettez la Station de base sous tension**

Appuyez sur la touche Marche/Arrêt située sur le panneau avant de la Station de base afin de la mettre sous tension.

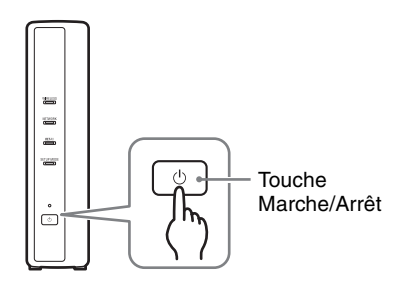

<span id="page-11-3"></span>Le témoin POWER situé sur le panneau avant de la Station de base s'allume en vert.

<span id="page-11-5"></span><span id="page-11-1"></span>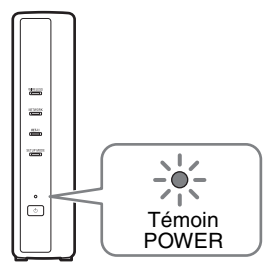

## <span id="page-12-1"></span><span id="page-12-0"></span>**ETAPE 1-2 Connectez un dispositif LocationFree à la Station de base**

<span id="page-12-4"></span><span id="page-12-3"></span><span id="page-12-2"></span>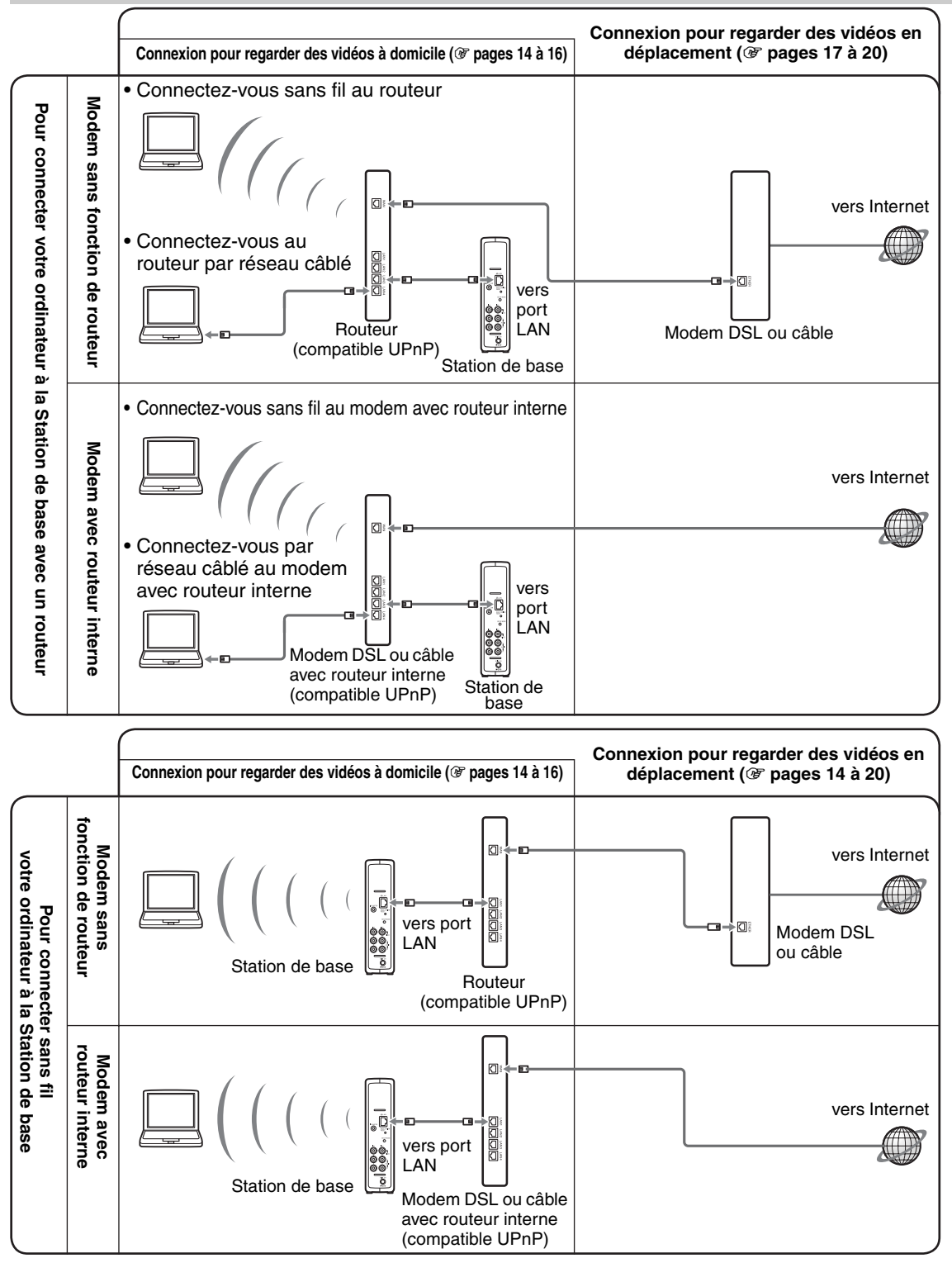

\* Pour déterminer le type de votre modem, consultez votre fournisseur de services Internet.

\* UPnP : Universal Plug and Play

### <span id="page-13-0"></span>**Utilisation d'un routeur pour connecter un dispositif LocationFree à la Station de base**

### **Connexion avec un routeur câblé**

Si votre routeur est configuré pour affecter des adresses IP par le biais d'une fonction DHCP et pour obtenir automatiquement une adresse IP, vous pouvez vous connecter en raccordant simplement l'ordinateur à la Station de base à l'aide d'un câble LAN (non fourni).

## **ζ'Astuce**

Vérifiez que le témoin NETWORK situé à l'avant de la Station de base est allumé. S'il est éteint, vérifiez que le routeur est sous tension et que le câble LAN est correctement raccordé.

### <span id="page-13-5"></span>**Connexion avec un routeur sans fil**

Raccordez l'ordinateur à un routeur sans fil.

### <span id="page-13-3"></span><span id="page-13-1"></span>**Connexion sans fil d'un dispositif LocationFree à la Station de base**

Pour établir une connexion sans fil entre un ordinateur et la Station de base, configurez la connexion réseau sans fil de l'ordinateur. Pour plus d'informations, reportez-vous au mode d'emploi de votre ordinateur et de vos dispositifs réseau sans fil, tels qu'une carte réseau sans fil.

Les instructions fournies dans cette section se basent sur Windows XP avec le Service Pack 2 installé.

- **1** Cliquez sur [Panneau de configuration] dans le menu [Démarrer] de Windows, puis double-cliquez sur [Connexions réseau].
- 
- <span id="page-13-4"></span>**2** Double-cliquez sur [Connexion réseau sans fil].

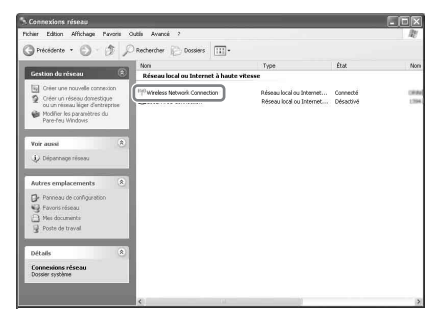

<span id="page-13-2"></span>**3** Dans la liste des réseaux sans fil, sélectionnez le même SSID que celui imprimé sur l'autocollant de la Station de base, puis cliquez sur [Connecter].

<span id="page-13-6"></span>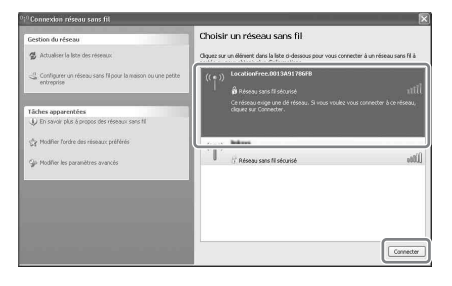

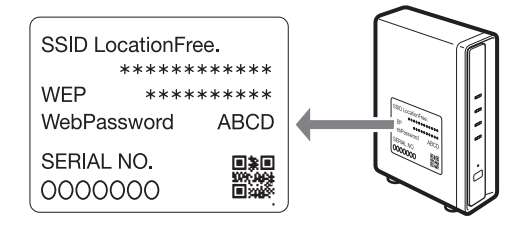

**4** Saisissez la clé WEP imprimée sur l'autocollant de la Station de base, puis cliquez sur [Connexion].

<span id="page-14-1"></span>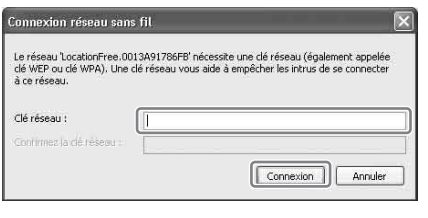

## <span id="page-14-0"></span>**ETAPE 1-3 Visionnez des vidéos sur votre dispositif LocationFree**

<span id="page-14-2"></span>Avant d'enregistrer votre ordinateur auprès de la Station de base et de visionner des vidéos sur l'ordinateur, vous devez installer LocationFree Player sur ce dernier ( $\mathcal{F}$  [page 32\).](#page-31-4)

**1** Mettez la Station de base sous tension et appuyez sur la touche [SETUP MODE] située sur le panneau arrière de la Station de base. Maintenez-la enfoncée jusqu'à ce que le témoin SETUP MODE commence à clignoter.

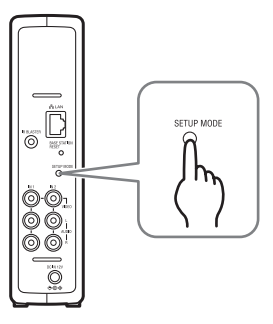

Le témoin SETUP MODE clignote.

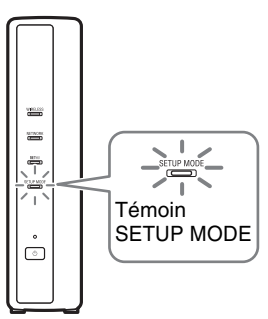

### **Ö**'Astuce

Lorsque vous utilisez un routeur pour vous connecter à la Station de base, l'affectation de l'adresse IP par DHCP à la Station de base prend un certain temps. La Station de base ne s'affiche pas dans la fenêtre représentée à l'Etape 2 aussi longtemps que l'adresse IP n'est pas affectée. Lorsque le témoin NETWORK s'allume, passez à l'Etape 2.

**2** Double-cliquez sur l'icône (LocationFree Player) sur le bureau de l'ordinateur. Vous pouvez également utiliser le menu

[Démarrer]. Pointez sur [Tous les programmes] ([Programmes] sous Windows 2000), [Sony LocationFree Player], puis cliquez sur [LocationFree Player].

LocationFree Player démarre et la fenêtre [Sélection de la Station de base] s'affiche.

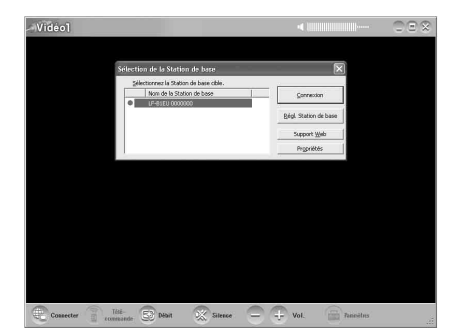

#### **Remarque**

Si votre Station de base n'apparaît pas dans l'écran [Sélection de la Station de base], votre logiciel de sécurité ou votre navigateur empêchent peut-être toute communication entre LocationFree Player et la Station de base. Reportez-vous aux modes d'emploi de votre logiciel de sécurité ou à l'aide en ligne de votre navigateur afin de les configurer pour qu'ils ne bloquent pas la communication.

**3** Dans la fenêtre [Sélection de la Station de base], sélectionnez une Station de base accompagnée d'une icône verte, puis cliquez sur [Connexion].

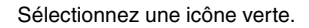

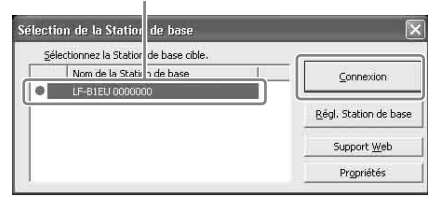

### ້ ບໍ**່** Astuce

Vous pouvez modifier le nom dans l'écran qui s'affiche lorsque vous cliquez sur [Propriétés].

#### **Remarque**

Avant de cliquer sur [Connexion], vérifiez que le témoin SETUP MODE clignote toujours. Si le témoin SETUP MODE s'allume sans clignoter, maintenez la touche SETUP MODE enfoncée jusqu'à ce que le témoin commence à clignoter.

Etablissez une connexion à la Station de base.

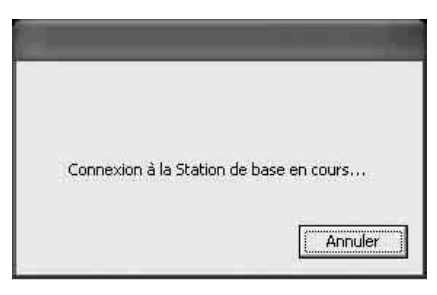

L'enregistrement de la Station de base commence automatiquement.

.....................

**4** Cliquez sur [OK] pour vous connecter à la Station de base.

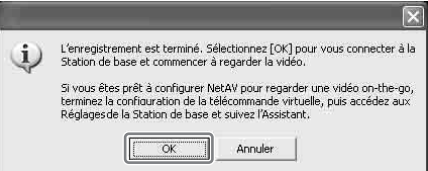

La Station de base redémarre automatiquement après l'enregistrement. Attendez un certain temps que la connexion à la Station de base soit établie.

Pour configurer la télécommande virtuelle et le système de couleurs, passez à la [page 28](#page-27-2).

<span id="page-15-0"></span>Pour regarder des vidéos en déplacement, passez à la section suivante : « [ETAPE 2](#page-16-0)  [Configurez le dispositif pour regarder des](#page-16-0)  [vidéos en déplacement](#page-16-0) ».

## <span id="page-16-3"></span><span id="page-16-0"></span>**ETAPE 2 Configurez le dispositif pour regarder des vidéos en déplacement**

Cette étape décrit comment configurer votre réseau pour vous connecter à la Station de base de votre domicile par l'intermédiaire d'un accès Internet public sans fil ou câblé.

### **Remarques**

- Vous devez effectuer cette configuration avant de partir.
- Pour vous connecter à Internet à certains endroits, un contrat ou une application peuvent être nécessaires.

## <span id="page-16-1"></span>**ETAPE 2-1 Vérifiez votre connexion Internet**

Pour regarder des vidéos en déplacement, vous devez d'abord connecter la Station de base à Internet. Vous pouvez connecter la Station de base à Internet par l'intermédiaire d'une ligne DSL ou du câble (télévision par câble).

## z**Astuces**

- Pour utiliser la fonction NetAV afin de regarder des vidéos en déplacement, il est recommandé d'établir une connexion à haut débit à la Station de base avec des vitesses de téléchargement de 300 Kbits/s minimum. Contactez votre fournisseur de services Internet pour obtenir des informations sur la vitesse de votre ligne de communication.
- Plus la vitesse de la ligne est rapide, plus la qualité de l'image est élevée lorsque vous regardez des vidéos à l'aide de la fonction NetAV.

### <span id="page-16-4"></span>**Connexion au routeur**

<span id="page-16-7"></span>A l'aide d'un câble LAN (non fourni), connectez le port LAN de la Station de base à votre routeur. La méthode de connexion à utiliser dépend de votre fournisseur de services Internet et de votre dispositif. Pour plus d'informations, contactez votre fournisseur de services Internet.

### **Remarques**

- Selon votre fournisseur de services Internet, il se peut que vous ne puissiez pas connecter plusieurs dispositifs, par exemple la Station de base et différents ordinateurs. Pour plus d'informations, contactez votre fournisseur de services Internet.
- <span id="page-16-5"></span>• Pour déterminer le type de câble LAN que vous utilisez, reportez-vous au mode d'emploi de votre routeur, modem câble ou modem DSL.
- Pour plus d'informations sur la configuration de la connexion, reportez-vous au mode d'emploi de votre routeur, modem câble ou modem DSL. Si vous avez des questions, contactez votre fournisseur de services.
- Vous trouverez également des informations supplémentaires relatives aux configurations sur le site Web suivant.

Sites Support Web LocationFree : **http://www.sony.net/Products/LocationFree/ support/**

## <span id="page-16-6"></span><span id="page-16-2"></span>**ETAPE 2-2 Définissez les paramètres de Configuration facile pour regarder des vidéos en déplacement**

Vous devez effectuer cette configuration avant de partir.

### **Configuration de la fonction NetAV pour regarder des vidéos en déplacement**

Lorsque vous raccordez un ordinateur à la Station de base à laide d'un routeur ( $\mathcal{F}$  [page 13\)](#page-12-0), mettez la Station de base en mode Configuration (SETUP MODE) en appuyant sur la touche SETUP MODE ( $\circledast$  [page 11\).](#page-10-0)

#### $\mathbb{S}^{\star}$ **1** Double-cliquez sur l'icône **Lection** (LocationFree Player) sur le bureau de l'ordinateur.

Vous pouvez également utiliser le menu [Démarrer]. Pointez sur [Tous les programmes] ([Programmes] sous Windows 2000), [Sony LocationFree Player], puis cliquez sur [LocationFree Player].

LocationFree Player démarre et la fenêtre [Sélection de la Station de base] s'affiche.

## **Z**'Astuce

Si LocationFree Player est déjà en cours d'exécution, déconnectez-vous en cliquant sur [Déconnecter] dans la partie inférieure gauche de la fenêtre, puis cliquez à nouveau sur [Connecter].

[Déconnecter]

**2** Sélectionnez une Station de base accompagnée d'une icône verte, puis cliquez sur [Régl. de la Station de base].

Sélectionnez une<br>icône verte.

Cliquez sur ce bouton.

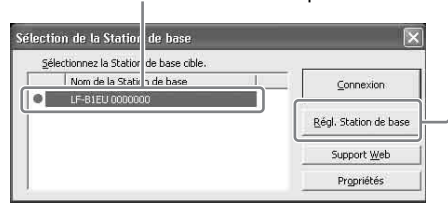

Votre navigateur Web démarre et la page [Réglages de la Station de base] s'ouvre.

### **3** Cliquez sur [Entrée].

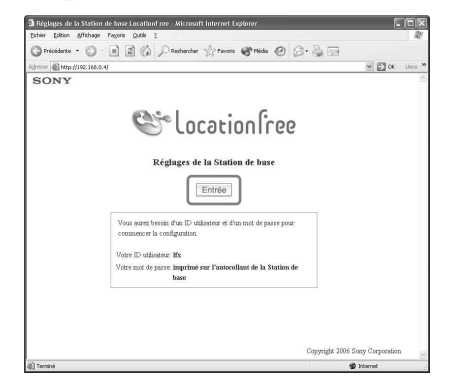

<span id="page-17-0"></span>La page de saisie du mot de passe s'affiche.

**4** Saisissez l'ID utilisateur et le mot de passe, puis cliquez sur [OK]. Votre ID utilisateur (Nom d'utilisateur) : lfx (en minuscules)

(l'ID utilisateur ne peut pas être modifié) Mot de passe initial : WebPassword imprimé sur l'autocollant de la Station de base.

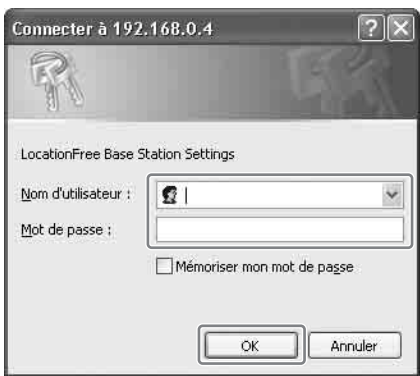

La page suivante s'affiche lorsque vous vous connectez aux [Réglages de la Station de base].

### **5** Cliquez sur [Configuration facile].

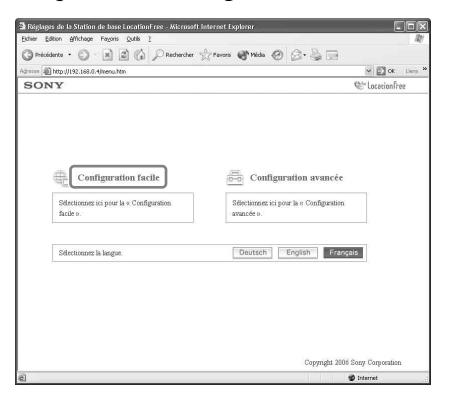

La page [Configuration facile] s'affiche.

### <span id="page-18-0"></span>ب**ِّن** Astuce

Cliquez sur [Deutsch], [English] ou [Français] pour choisir votre langue.

<span id="page-18-2"></span>

**6** Suivez les instructions affichées à l'écran pour vérifier que le témoin NETWORK est allumé, puis cliquez sur [Suivant].

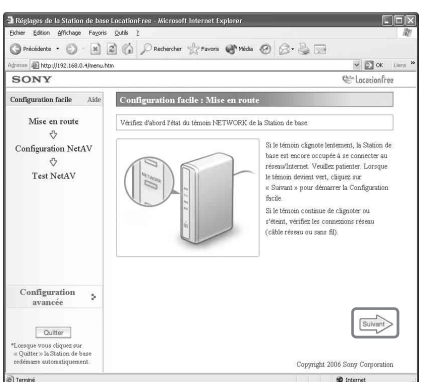

#### **Remarque**

Si le témoin NETWORK est éteint, vérifiez que le routeur est sous tension et que le câble LAN est correctement raccordé.

**7** Lisez le « Contrat d'utilisation de DNS dynamique » fourni dans le carton. Après avoir lu le document, sélectionnez la case d'option, puis cliquez sur [Suivant].

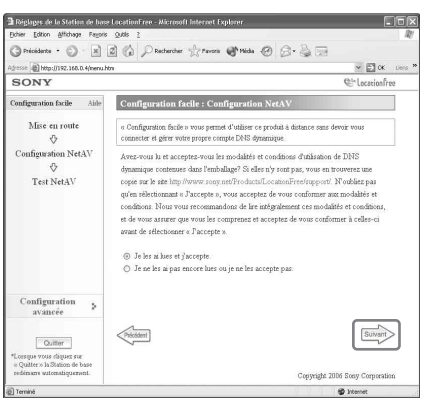

Lorsque vous cliquez sur [Suivant], les informations nécessaires au DNS dynamique sont enregistrées dans la Station de base.

<span id="page-18-1"></span>

**8** Suivez les instructions affichées à l'écran et attendez que le témoin NETAV cesse de clignoter (en orange), puis cliquez sur [Suivant] lorsque le témoin NETAV s'éteint.

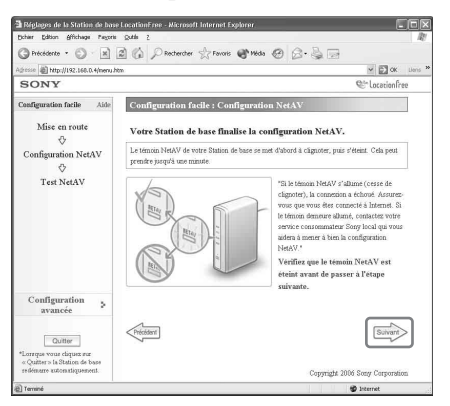

### **C**'Astuces

- Le témoin NETAV clignote pendant environ 1 minute avant de s'éteindre.
- Si le témoin NETAV s'allume en orange, vérifiez que le routeur et le modem sont sous tension et que le câble LAN est correctement raccordé.
- Si le témoin NETAV vire au vert, cela signifie qu'un autre dispositif est connecté via NetAV. Attendez que le témoin vire à l'orange pour exécuter cette étape.
- La fonction NetAV ne peut pas être utilisée via un serveur proxy.

### **9** Cliquez sur [Tester].

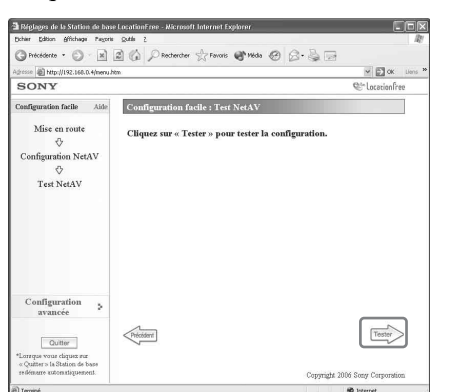

La configuration est terminée si [Succès] s'affiche à la page [Test NetAV]. Si la page de test ne s'affiche pas, vérifiez la connexion réseau.

. . . . . . . . . . . . . . .

**10** Cliquez sur [Quitter]. Redémarrez la Station de base. Fermez le navigateur.

### <span id="page-19-2"></span><span id="page-19-0"></span>**Si le test NetAV est incomplet**

Lisez les instructions qui s'affichent sur la page [Test NetAV] et configurez les paramètres nécessaires.

La Station de base doit être configurée pour utiliser la fonction NetAV en déplacement. Il existe deux types de configuration : [Configuration facile] et [Configuration avancée] ( $\circled{F}$  page [35](#page-34-2)). [Configuration facile] exige que le routeur soit compatible UPnP et que la fonction UPnP du routeur soit activée. Reportez-vous au mode d'emploi de votre routeur et vérifiez les paramètres.

Si votre routeur n'est pas compatible UPnP, si vous préférez ne pas utiliser la fonction UPnP du routeur ou si la configuration a échoué malgré que vous utilisiez la fonction UPnP, le transfert de port doit être défini sur le routeur.

### z**Astuces**

- La configuration du transfert de port sur le routeur exige la définition d'une adresse IP statique dans la section [Connexion Internet] de la page [Configuration avancée] de la Station de base. Pour plus d'informations, reportez-vous au mode d'emploi du routeur et à la section [« Configuration](#page-38-1)  [d'un routeur incompatible avec la fonction UPnP »](#page-38-1)  (**F** [page 39\).](#page-38-1)
- <span id="page-19-1"></span>• Certains routeurs compatibles UPnP ne sont compatibles qu'avec des services de messagerie instantanée et des jeux particuliers. Si vous disposez d'un routeur de ce type, configurez le transfert de port.

## <span id="page-20-1"></span><span id="page-20-0"></span>**Définition de LocationFree Player**

LocationFree Player est un logiciel qui vous permet de regarder des vidéos sur votre ordinateur en vous connectant à une Station de base à domicile par l'intermédiaire d'une connexion sans fil ou d'un routeur. En plaçant la Station de base dans une pièce centrale, vous pouvez regarder des vidéos à partir de n'importe quel endroit de la maison via une connexion sans fil ou votre réseau local domestique. Lorsque vous êtes en déplacement, vous pouvez regarder des vidéos via Internet en accédant à la Station de base à partir de points d'accès sans fil publics, tels que des cafés ou des connecteurs LAN disponibles dans certaines chambres d'hôtels.

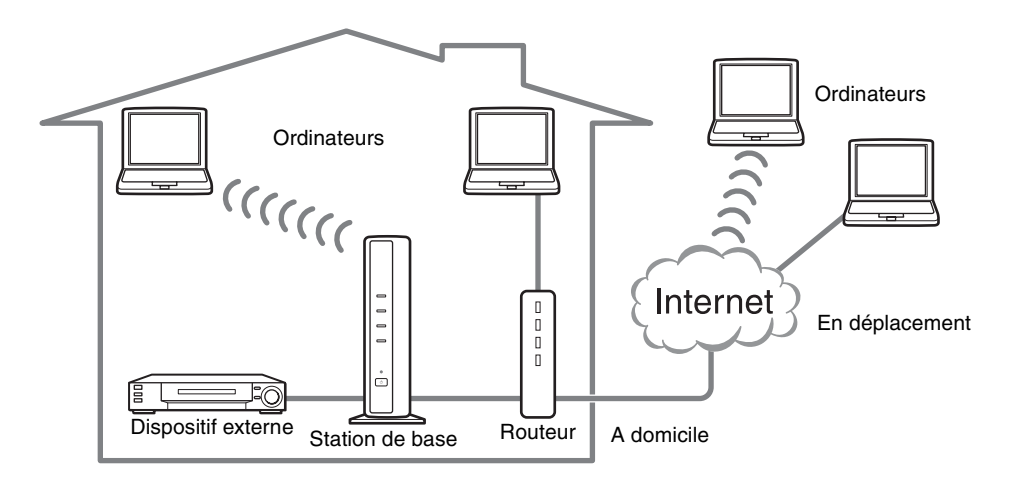

#### **Remarques**

- La Station de base et le routeur doivent rester sous tension pour que vous puissiez utiliser LocationFree Player afin de regarder des vidéos.
- L'utilisation de la fonction NetAV à des fins autres que le divertissement personnel est interdite.

## <span id="page-21-0"></span>**Fenêtre de base de LocationFree Player**

### **Présentation de la fenêtre de LocationFree Player**

### **Taille normale**

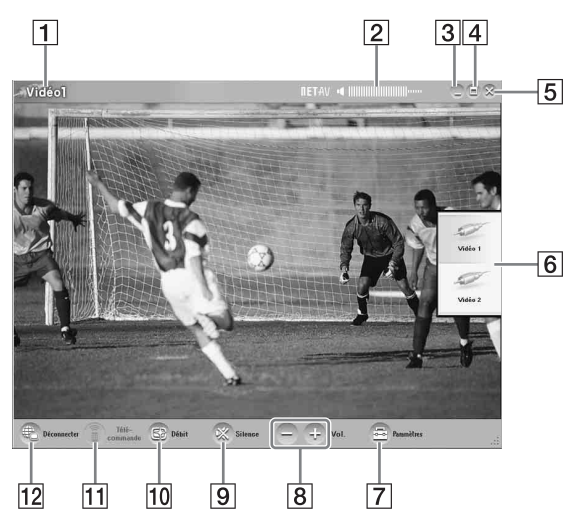

- **1** Indicateur de vidéo
- **2** Indicateur de volume
- **3** Bouton de réduction Réduit la fenêtre de LocationFree Player.
- **4** Bouton d'agrandissement/restauration Agrandit la fenêtre de LocationFree Player. Cliquez à nouveau pour restaurer la taille
- **5** Bouton de fermeture Ferme l'application LocationFree Player.
- **6** Index ( $\mathcal{F}$  [page 25\)](#page-24-0) Cliquez sur Vidéo 1 ou Vidéo 2.

originale de la fenêtre.

- **7** Paramètres ( $\mathscr{F}$  [page 28\)](#page-27-0) Affiche la fenêtre [Paramètres] qui vous permet de définir différents paramètres.
- **8** Commandes de volume Cliquez sur [+] pour augmenter le volume et sur [-] pour le diminuer.
- $\overline{9}$  Silence Désactive le son.

Lorsque le son est désactivé, vous pouvez le réactiver en cliquant à nouveau sur ce bouton ou en cliquant sur le bouton de volume [+].

10 Débit ( $\circled{r}$  [page 27\)](#page-26-0) Affiche l'écran de réglage du débit vidéo (qualité d'image).

<span id="page-21-2"></span><span id="page-21-1"></span>**Taille réduite de la fenêtre.**

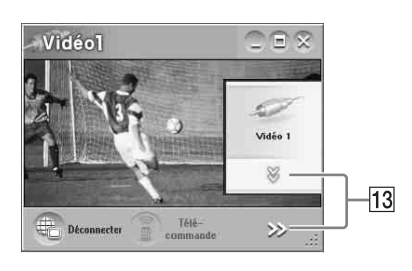

- **T**i Télécommande ( $\mathcal{F}$  [page 25\)](#page-24-1) Affiche la télécommande virtuelle pour Vidéo 1 ou Vidéo 2.
- 12 Connecter/Déconnecter Connecter : établit la connexion à la Station de base.

Déconnecter : met fin à la connexion à la Station de base.

 $13 \times . >$ 

S'affichent lorsque la fenêtre a été redimensionnée à une taille plus petite en masquant la partie inférieure de l'index ainsi que les boutons du coin inférieur droit. Cliquez sur ces flèches pour afficher les boutons masqués.

### **Remarque**

Lorsque vous avez masqué les boutons de volume [+] et  $[-]$ , et que vous les réaffichez en cliquant sur  $[\gg],$ le volume ne peut être réglé que d'un pas à la fois.

### **Q**'Astuce

Vous pouvez utiliser votre souris ou votre clavier pour afficher la boîte de dialogue des paramètres et effectuer différents réglages. Pour plus d'informations, reportez-vous à la section [« Opérations à l'aide de la](#page-30-0)  [souris et du clavier » \(](#page-30-0) $\mathcal{F}$  page 31).

### <span id="page-22-2"></span><span id="page-22-1"></span><span id="page-22-0"></span>**Présentation de la télécommande virtuelle**

Selon vos paramètres et les dispositifs connectés à votre système, la télécommande virtuelle peut différer de celle illustrée ici. Les explications fournies dans cette section font référence à la télécommande virtuelle pour décodeurs.

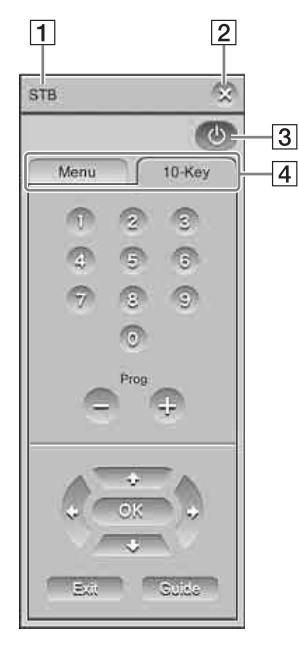

- **1** Nom de la télécommande
- **2** Bouton de fermeture Pour masquer la télécommande virtuelle, utilisez ce bouton.
- **3** Bouton Marche/Arrêt Pour activer ou désactiver le dispositif externe, utilisez ce bouton.
- $\boxed{4}$  Onglets Pour afficher d'autres jeux de boutons, utilisez ces onglets.

### **Remarques**

- Il n'est possible d'utiliser l'index et la télécommande que si vous êtes connecté à une Station de base. Pour procéder à la configuration avant d'établir une connexion, sélectionnez [Propriétés] dans la fenêtre [Sélection de la Station de base], puis cliquez sur [Paramètres vidéo] pour activer ces opérations.
- Les noms des boutons et les numéros des boutons de la télécommande virtuelle peuvent différer de ceux de la télécommande fournie avec votre dispositif.
- Pour obtenir la dernière version des données de la télécommande virtuelle, visitez le site Support Web LocationFree à l'adresse http://www.sony.net/Products/LocationFree/ support/.

## <span id="page-23-0"></span>**Connexion à la Station de base**

Vous pouvez regarder des vidéos en lançant LocationFree Player et en vous connectant à la Station de base.

La procédure de visionnage de vidéos à domicile est identique à celle de visionnage de vidéos en déplacement.

### **Avant de lancer LocationFree Player**

Vérifiez que la Station de base est sous tension. Assurez-vous également que l'ordinateur est connecté à votre réseau local domestique, si vous regardez les vidéos à domicile, ou à Internet, si vous les regardez en déplacement.

### **Démarrage de NetAV**

**1** Double-cliquez sur l'icône (LocationFree Player) sur le bureau de l'ordinateur. Vous pouvez également utiliser le menu [Démarrer]. Pointez sur [Tous les programmes] ([Programmes] sous Windows 2000), [Sony LocationFree Player], puis cliquez sur [LocationFree Player].

**2** Selectionnez sur Station de base dans la liste, puis cliquez sur [Connexion] dans l'écran [Sélection de la Station de base].

<span id="page-23-1"></span>Sélectionnez une

icône verte. Cliquez sur ce bouton.

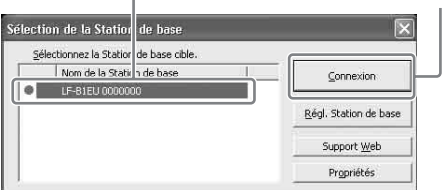

L'écran suivant s'affiche et l'ordinateur établit une connexion à la Station de base.

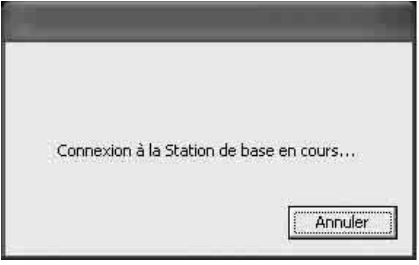

Une fois la connexion établie, une vidéo s'affiche.

#### **Remarque**

Vérifiez que le dispositif externe est sous tension. Sinon, l'image risque de ne pas s'afficher.

### **A propos des icônes qui apparaissent dans la liste**

#### **Icône verte :**

Une Station de base appartenant au même réseau est toujours accompagnée d'une icône verte, que vous y soyez connecté ou non.

#### **Icône vert clair :**

Définit une Station de base, qui n'appartient pas au même réseau local, à laquelle on s'est connectée dans le passé (la Station de base du domicile par exemple).

#### **Icône grise :**

Le logiciel LocationFree Player destiné à un autre pays a été installé. Installez le logiciel correspondant à votre pays à partir du CD-ROM du logiciel LocationFree Player. Pour plus d'informations, reportez-vous à la [page 50](#page-49-1).

### z**Astuces**

- Si vous vous êtes connecté à votre Station de base à domicile auparavant, et vous y connectez ensuite alors que vous êtes en déplacement, l'icône est de couleur vert clair.
- Pendant l'installation de LocationFree Player, votre logiciel de sécurité peut afficher un message vous demandant si vous souhaitez bloquer ce programme. Si tel est le cas, ne le bloquez pas.
- Si votre Station de base n'apparaît pas dans l'écran [Sélection de la Station de base], votre logiciel de sécurité ou votre navigateur empêchent peut-être toute communication entre LocationFree Player et la Station de base. Vérifiez les paramètres du logiciel de sécurité et du navigateur pour déterminer s'il bloque ou non LocationFree Player. Reportez-vous aux modes d'emploi de votre logiciel de sécurité ou à l'aide en ligne de votre navigateur afin de les configurer pour qu'ils ne bloquent pas la communication.

## **Quitter de la session de visionnage**

### **Quitter de la connexion à la Station de base**

<span id="page-24-3"></span>Cliquez n'importe où dans la fenêtre pour afficher la barre inférieure, puis cliquez sur [Déconnecter] dans le coin inférieur gauche de la fenêtre.

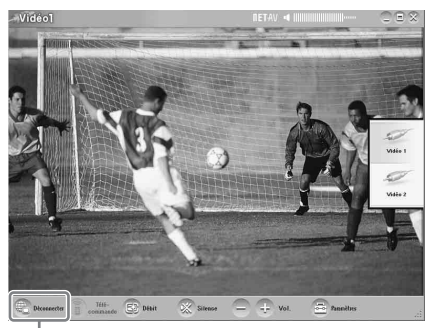

[Déconnecter]

### **Fermeture de LocationFree Player**

Cliquez n'importe où dans la fenêtre pour afficher la barre inférieure, puis cliquez sur (Fermer) dans le coin supérieur droit de la fenêtre.

## <span id="page-24-0"></span>**Opérations vidéo**

### **Sélection de Vidéo 1 ou Vidéo 2**

**1** Cliquez n'importe où dans la fenêtre de LocationFree Player. L'index s'affiche.

### **Remarque**

Si vous ne vous connectez pas à la Station de base, l'index ne s'affiche pas lorsque vous cliquez à l'intérieur de la fenêtre.

**2** Cliquez sur l'entrée vidéo que vous souhaitez visionner.

[Index]

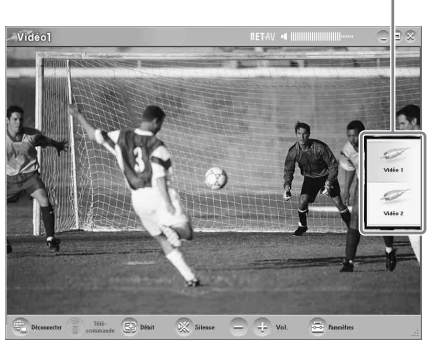

La vidéo sélectionnée s'affiche.

### <span id="page-24-2"></span>**Remarque**

Vérifiez que le dispositif externe est sous tension. Sinon, l'image risque de ne pas s'afficher.

## <span id="page-24-1"></span>**Utilisation de la télécommande virtuelle**

Une fois la télécommande virtuelle configurée ( $\mathcal{F}$  [page 28\)](#page-27-3), vous pouvez contrôler les dispositifs connectés à Vidéo 1 et Vidéo 2.

Cliquez sur [Télécommande] dans la partie inférieure gauche de la fenêtre. La télécommande virtuelle apparaît. La télécommande ne s'affiche que si vous êtes connecté à la Station de base.

25

## **Réglage du volume**

Augmentez ou réduisez le volume à l'aide de [+] et [-].

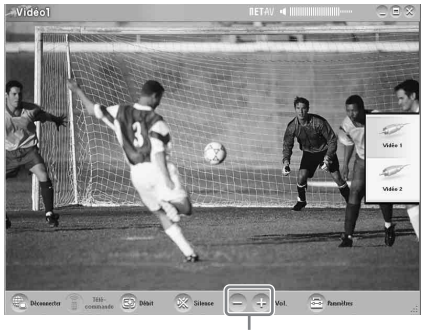

Volume

Vous pouvez également régler le volume à l'aide des touches fléchées GAUCHE (Vol -) et DROITE (Vol +).

## **ζ<sup>'</sup>Astuce**

Si vous ne pouvez pas obtenir le niveau souhaité en réglant le volume à l'aide des boutons [+] et [-], réglez le volume de l'ordinateur.

## <span id="page-26-0"></span>**Réglage du débit vidéo**

Vous pouvez régler le débit de diffusion en fonction de la bande passante disponible sur votre connexion de communication. Cela vous permet de regarder des vidéos de qualité optimale. En général, si vous sélectionnez [Auto], le débit vidéo optimal en fonction de la bande passante disponible est automatiquement défini. Si vous sélectionnez un débit manuellement, remarquez qu'un débit plus élevé entraîne une qualité d'image supérieure, mais qu'il exige également une bande passante plus large et que la vidéo aura tendance à s'interrompre et à redémarrer si la bande passante est insuffisante pour ce débit.

**1** Cliquez sur [Débit] dans la partie inférieure de la fenêtre. La fenêtre [Changer de débit] s'affiche.

**2** Cliquez sur un débit, puis sur [OK].

Manuel Débit

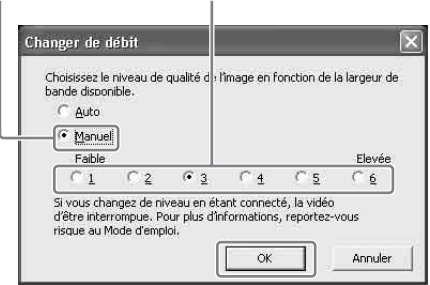

#### **Remarque**

Lorsque vous basculez entre [Auto] et [Manuel], que vous remplacez le débit [1] ou [6] par un autre débit, on que vous remplacez un autre débit par [1] ou [6] tout en étant connecté, il se peut que la connexion NetAV soit fermée, puis automatiquement rétablie dans certains cas.

Visionnage de vidéos à l'aide de LocationFree Playe **Visionnage de vidéos à l'aide de LocationFree Player**

## <span id="page-27-2"></span><span id="page-27-0"></span>**Définition des Paramètres vidéo**

Cette section décrit comment configurer les paramètres de la télécommande et du système de couleurs.

Pour obtenir la dernière version des données de la télécommande virtuelle, visitez le site Support Web LocationFree à l'adresse

http://www.sony.net/Products/LocationFree/ support/.

### <span id="page-27-5"></span><span id="page-27-4"></span><span id="page-27-3"></span><span id="page-27-1"></span>**Configuration de la télécommande pour Vidéo 1 et Vidéo 2**

**1** Cliquez n'importe où dans la fenêtre pour

afficher l'index, puis sélectionnez [Paramètres] dans le coin inférieur droit de la fenêtre.

**2** Sélectionnez [Paramètres vidéo], [Paramètres télécommande], puis [Vidéo 1] ou [Vidéo 2].

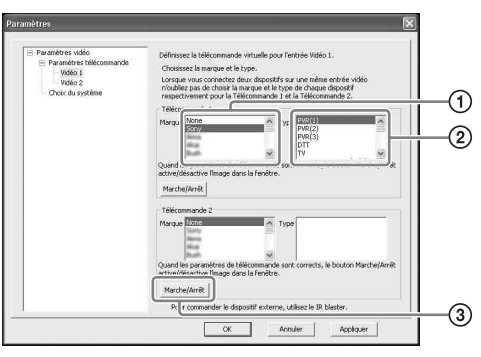

- 1 Sélectionnez la marque du dispositif connecté.
- 2 Sélectionnez le type du dispositif connecté.
- 3 Si la configuration ci-dessus est correcte, chaque fois que vous cliquez sur [Marche/Arrêt], votre dispositif se met sous tension ou hors tension. Après un clic sur [Marche/Arrêt], le

dispositif peut prendre 5 secondes ou davantage pour répondre.

Si cela ne fonctionne pas, vérifiez que la marque et le type sont corrects, puis réessayez.

### **Remarques**

- Même si le dispositif se met correctement sous tension et hors tension à l'aide du bouton [Marche/Arrêt], il se peut que les autres boutons ne soient pas activés. Si tel est le cas, sélectionnez [Vidéo 1] ou [Vidéo 2] dans l'index. A l'aide de la télécommande virtuelle, vérifiez que les boutons sont activés.
- Essayez tous les éléments du même type figurant dans la zone [Type] pour sélectionner la télécommande virtuelle la mieux adaptée.
- Si vous souhaitez configurer la télécommande en vous déconnectant de la Station de base, cliquez sur [Connexion], [Propriétés], puis [Paramètres vidéo].
- Les noms des boutons et les numéros des boutons de la télécommande virtuelle peuvent différer de ceux de la télécommande fournie avec votre dispositif.
- Il se peut que certains dispositifs ne possèdent pas de bouton [Marche/Arrêt]. Dans ce cas, utilisez également la télécommande virtuelle pour afficher la [Vidéo 1] ou la [Vidéo 2] et vérifier que les boutons sont activées.

#### **Connexion de deux dispositifs à une borne d'entrée unique**

Si vous avez raccordé un deuxième dispositif par l'intermédiaire d'un premier, continuez en sélectionnant la [Marque] et le type [Type] du deuxième dispositif dans la liste située dans la partie inférieure de la fenêtre, puis vérifiez si vous pouvez le mettre sous tension et hors tension.

Pour afficher ou masquer la télécommande virtuelle, cliquez sur  $\left[\frac{1}{10}\right]$  dans son coin supérieur droit.

#### **Si vous connectez un dispositif vidéo tout-en-un, tel qu'un magnétoscope avec lecteur de DVD**

La deuxième télécommande est automatiquement configurée lorsque vous sélectionnez un dispositif affiché en tant que dispositif tout-en-un dans la liste [Type] (par exemple, un « VCR+DVD player » Sony). Sélectionnez la bouton [Switch] de la télécommande virtuelle pour basculer entre

la télécommande du magnétoscope et celle du lecteur de DVD.

**3** Cliquez sur [OK] ou sur [Appliquer]. Cliquez sur [OK] pour activer les paramètres et fermer la fenêtre [Paramètres]. Cliquez sur [Appliquer] pour activer les paramètres sans fermer la fenêtre [Paramètres].

## **Z**'Astuce

Une fois la télécommande configurée pour Vidéo 1 et Vidéo 2, les options [Vidéo 1] et [Vidéo 2] de la fenêtre [Index] changent pour afficher le nom de leur télécommande.

## <span id="page-28-0"></span>**Configuration du système de couleurs pour Vidéo 1 et Vidéo 2**

<span id="page-28-5"></span><span id="page-28-3"></span><span id="page-28-2"></span><span id="page-28-1"></span>Si vous souhaitez regarder une vidéo SECAM/ PAL60/NTSC, vous devez procéder au choix du système de couleurs. Le réglage par défaut est « PAL ».

**1** Cliquez n'importe où dans la fenêtre pour afficher l'index, puis sélectionnez [Paramètres] dans le coin inférieur droit de la fenêtre.

**2** Sélectionnez [Paramètres vidéo], puis [Choix du système].

**3** Sélectionnez un système de couleurs, puis cliquez sur [OK].

Sélectionnez le système de couleurs.

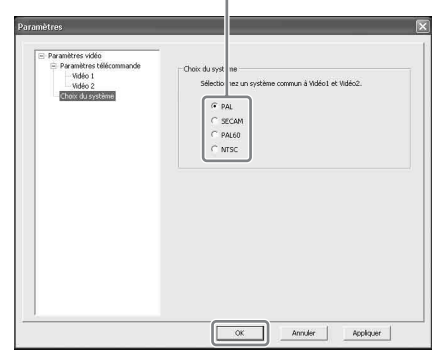

<span id="page-28-4"></span>Lorsque vous avez modifié les paramètres du système de couleurs et fermé l'écran [Paramètres vidéo], la connexion NetAV est interrompue, puis rétablie automatiquement.

## <span id="page-29-1"></span><span id="page-29-0"></span>**Enregistrement de dispositifs LocationFree sur la Station de base via Internet**

Vous pouvez enregistrer des dispositifs LocationFree sur la Station de base via Internet.

#### **Remarque**

Avant d'enregistrer le dispositif sur la Station de base, vous devez configurer la Station de base pour qu'elle accepte l'enregistrement ( $\mathscr F$  page [42](#page-41-1)).

- **1** Pour enregistrer des dispositifs sur la Station de base via Internet, vous devez disposer des éléments suivants. Notez-les avant de procéder à l'enregistrement.
	- Nom de domaine ( $\mathscr F$  page [40](#page-39-0)  $\textcircled{1}$ ) ou adresse IP statique
	- Numéro de port ( $\mathscr{F}$  page [39](#page-38-2)  $\textcircled{1}$ )
	- Mot de passe d'enregistrement ( $\circledcirc$  page 42 $\circledcirc$ )
		-
- $\mathfrak{S}^{\mathbb{Z}}$ **2** Double-cliquez sur l'icône (LocationFree Player) sur le bureau de l'ordinateur. Vous pouvez également utiliser le menu [Démarrer]. Pointez sur [Tous les programmes] ([Programmes] sous Windows 2000), [Sony LocationFree Player], puis cliquez sur [LocationFree Player].
- **3** Cliquez sur [Connexion], [Propriétés], puis [Ajouter]. Saisissez les éléments suivants que vous avez notés à l'Etape 1 :
	- Nom de la Station de base (facultatif)
	- Nom de domaine / Adresse IP statique
	- Numéro de port

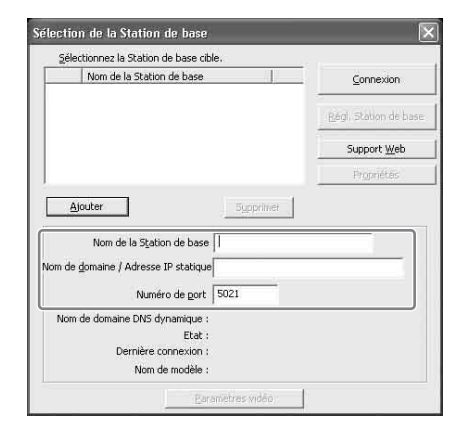

**4** Cliquez sur [Connexion]. Un message vous demande de saisir le mot de passe d'enregistrement que vous avez indiqué à l'Etape 1.

**5** Saisissez le mot de passe d'enregistrement que vous avez indiqué, puis cliquez sur [Démarrer].

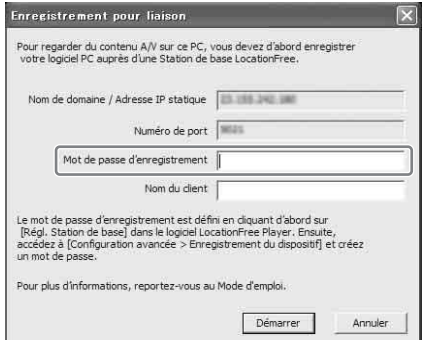

## <span id="page-30-0"></span>**Opérations à l'aide de la souris et du clavier**

Vous pouvez exécuter les opérations suivantes dans LocationFree Player à l'aide de la souris et du clavier de votre ordinateur.

### <span id="page-30-2"></span>**Opérations à l'aide de la souris**

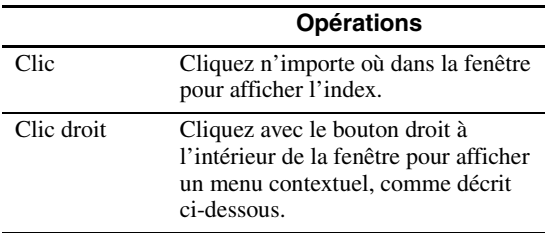

### <span id="page-30-1"></span>**Menu contextuel**

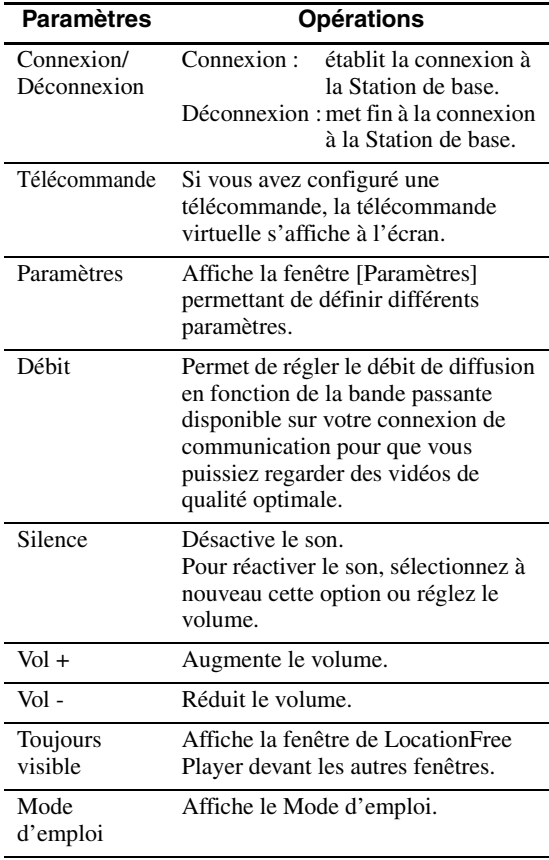

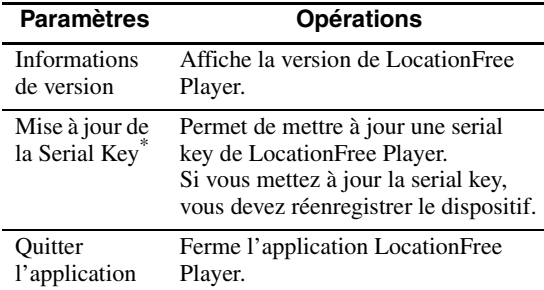

\* Cette option ne s'affiche que si vous n'avez pas saisi la serial key lors de l'installation de LocationFree Player. Elle vous permet de spécifier la serial key si vous ne l'avez pas saisie au moment de l'installation.

### <span id="page-30-3"></span>**Opérations à l'aide du clavier**

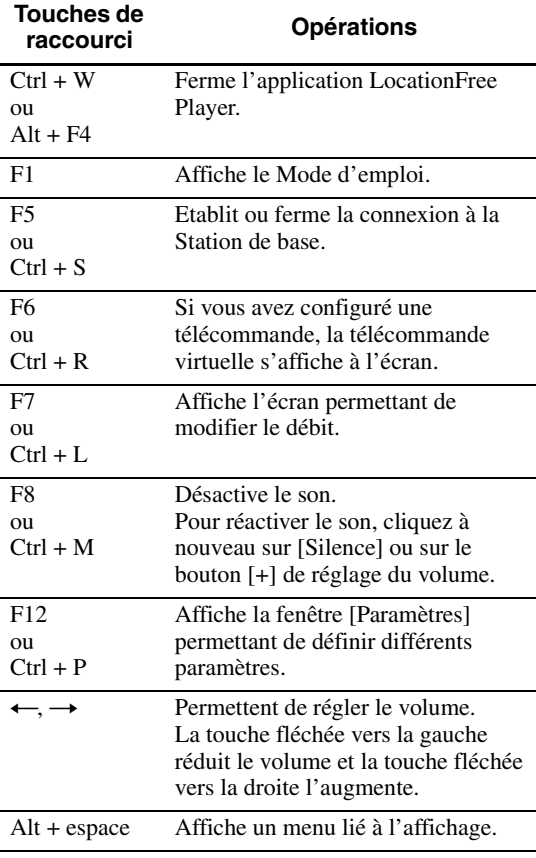

## <span id="page-31-5"></span><span id="page-31-1"></span><span id="page-31-0"></span>**Configuration système requise pour LocationFree Player**

### **Configuration système requise (pour l'installation de LocationFree Player)**

Système d'exploitation :

Windows 2000 Professionnel Service Pack 4 Windows XP Professionnel/Edition familiale Service Pack 2

Processeur :

Pentium 4, 1 GHz ou plus

RAM :

256 Mo ou plus

Capacité disponible sur le disque dur : 300 Mo ou plus

Résolution du moniteur :

800 × 600 pixels ou plus, HighColour (16 bits) ou plus

Autre :

- Carte réseau sans fil conforme à la norme IEEE802.11b ou IEEE802.11g. Cette carte doit prendre en charge le cryptage WEP. (Nécessaire pour se connecter directement à la Station de base via un réseau sans fil.)
- Un connecteur LAN 10BASE-T ou 100BASE-TX. (Nécessaire pour se connecter via un réseau câblé.)

### <span id="page-31-6"></span>**Remarque**

Certaines cartes vidéo (cartes graphiques) peuvent déformer l'image lors de l'utilisation de LocationFree Player. Si c'est le cas, consultez le site Web du fabricant de votre PC pour obtenir le pilote le plus récent.

## <span id="page-31-4"></span><span id="page-31-2"></span>**Installation et désinstallation de LocationFree Player**

Procédez de la manière décrite dans cette section pour installer et désinstaller LocationFree Player.

## <span id="page-31-7"></span><span id="page-31-3"></span>**Installation du logiciel LocationFree Player**

### z**Astuces**

- LocationFree Player est compatible avec Windows XP (Service Pack 2) et Windows 2000 Professionnel (Service Pack 4). Il ne peut pas s'exécuter sous d'autres systèmes d'exploitation.
- LocationFree Player doit être installé à partir d'un compte d'utilisateur disposant de privilèges d'administrateur. Avant de procéder à l'installation, ouvrez une session Windows en tant qu'utilisateur disposant de privilèges d'administrateur.
- Si Microsoft DirectX 9.0 n'est pas installé sur l'ordinateur sur lequel vous souhaitez installer LocationFree Player, il le sera en même temps que LocationFree Player.

### **Remarque**

3ivx est installé en même temps que LocationFree Player. 3ivx est essentiel au bon fonctionnement de LocationFree Player et ne peut pas être supprimé.

### **1** Insérez le CD-ROM du logiciel LocationFree Player dans le lecteur de CD-ROM de votre ordinateur. L'Assistant Installation démarre.

Si l'Assistant Installation ne démarre pas, recherchez le fichier « setup.exe » sur le CD-ROM, puis double-cliquez dessus ( $\circledcirc$  [page 50\)](#page-49-1).

**2** Sélectionnez votre langue, puis cliquez sur

. . . . . . . . . . . .

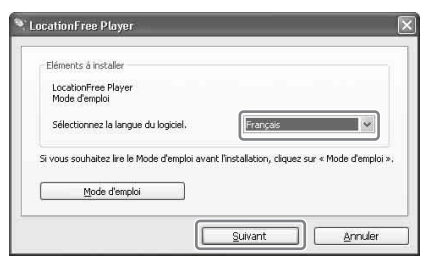

**3** Cliquez sur [Suivant] .

<span id="page-32-0"></span>[Suivant].

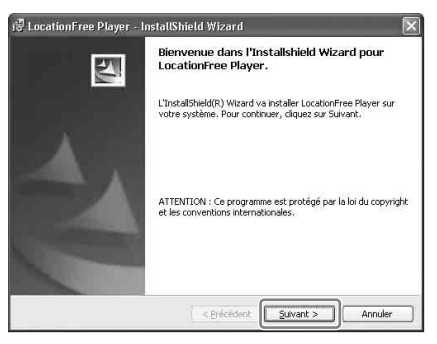

**4** Lisez le contrat de licence, sélectionnez [J'ai lui les modalités de l'accord de licence], puis cliquez sur [Suivant].

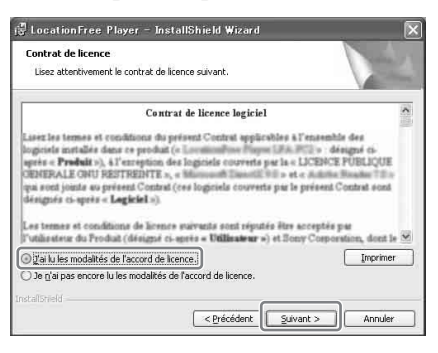

**5** Saisissez votre nom, votre organisation et votre Serial Key, puis cliquez sur [Suivant].

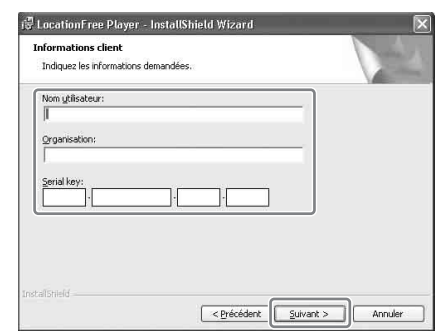

**6** Confirmez le dossier d'installation, puis cliquez sur [Suivant].

Si vous souhaitez modifier le dossier d'installation, cliquez sur [Modifier].

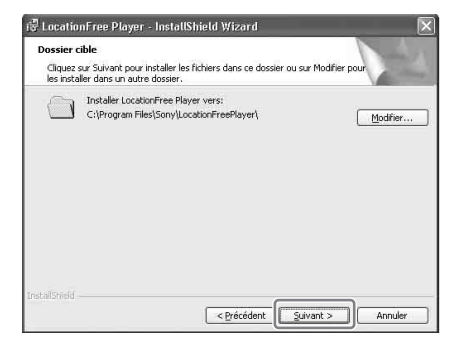

- Configuration de LocationFree Player **Configuration de LocationFree Player**
- **7** Vérifiez les paramètres d'installation, puis cliquez sur [Installer].

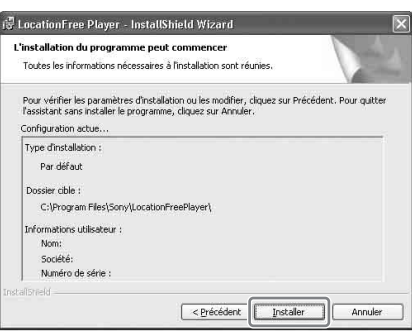

#### L'installation démarre.

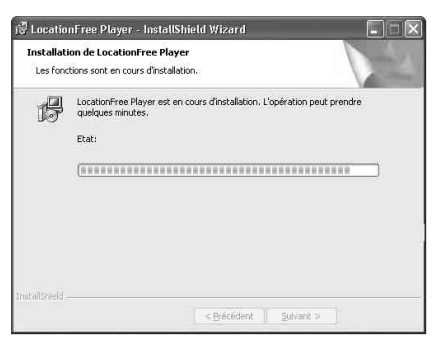

**8** Une fois l'installation terminée, cliquez sur [Terminer].

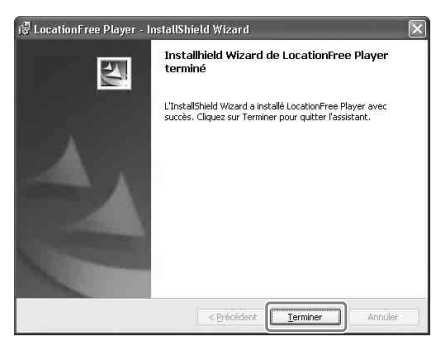

Les raccourcis de LocationFree Player et le Mode d'emploi (fichier PDF) s'affichent sur le bureau après l'installation.

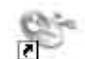

Locationfree Player FR

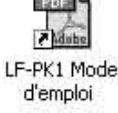

 $\overline{\phantom{a}}$ 

### <span id="page-33-1"></span><span id="page-33-0"></span>**Désinstallation de LocationFree Player de votre ordinateur**

Cliquez sur [Tous les programmes] ([Programmes] sous Windows 2000), [Sony LocationFree Player], puis cliquez sur [Désinstaller le LocationFree Player] dans le menu [Démarrer]. Pour exécuter la procédure, suivez les instructions à l'écran.

#### **Remarque**

3ivx n'est pas automatiquement supprimé lors de la désinstallation de LocationFree Player. Supprimez-le manuellement. Vous pouvez également effectuer cette opération à l'aide de l'icône [Ajout/Suppression de programmes] du Panneau de configuration.

## <span id="page-34-2"></span><span id="page-34-1"></span><span id="page-34-0"></span>**Ouverture de la page [Réglages de la Station de base]**

La page [Réglages de la Station de base] peut être affichée et définie à partir de votre navigateur Web. Vous pouvez définir des paramètres plus détaillés, par exemple modifier la clé de cryptage d'un réseau sans fil, dans la page [Configuration avancée].

Ouvrez la page [Configuration avancée] à l'aide de votre navigateur Web, en accédant aux paramètres d'une Station de base sélectionnée.

### **Avant de définir les paramètres**

Vérifiez que la Station de base est sous tension.

## **Paramètres avancés de la Station de base (uniquement avec une connexion par routeur)**

Si vous êtes connecté par l'intermédiaire d'un routeur, vous devez mettre la Station de base en mode Configuration (SETUP MODE) avant de définir les Réglages de la Station de base ( $F$  [page 11\)](#page-10-2). Cela n'est pas nécessaire pour une connexion sans fil.

**1** Appuyez sur la touche SETUP MODE située sur le panneau arrière de la Station de base. Maintenez-la enfoncée jusqu'à ce que le témoin SETUP MODE commence à clignoter.

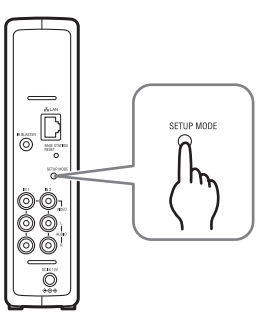

. . . . . . . . . . . . . . . .

La Station de base est en mode Configuration (SETUP MODE) et le témoin SETUP MODE du panneau avant commence à clignoter en orange, puis s'allume.

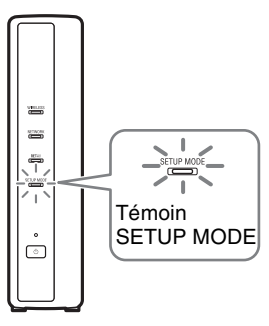

### **Remarque**

Si la page [Réglages de la Station de base] ne fait l'objet d'aucun accès pendant 15 minutes, le mode Configuration (SETUP MODE) est annulé et la Station de base redémarre automatiquement.

## **Q**'Astuce

Lorsque vous utilisez un routeur pour vous connecter à la Station de base, l'affectation de l'adresse IP par DHCP à la Station de base prend un certain temps. La Station de base ne s'affiche pas dans la fenêtre représentée à l'Etape 1 cidessous aussi longtemps que l'adresse IP n'est pas affectée. Lorsque le témoin NETWORK s'allume, passez à l'Etape 1 ci-dessous.

### <span id="page-35-2"></span><span id="page-35-0"></span>**Ouverture de la page [Configuration avancée]**

 $\mathfrak{B}^{\mathsf{L}}$ **1** Double-cliquez sur l'icône **Leventhe** (LocationFree Player) sur le bureau de l'ordinateur pour lancer LocationFree Player, sélectionnez la Station de base que vous souhaitez configurer dans la fenêtre [Sélection de la Station de base] qui s'affiche, puis cliquez sur [Régl. de la Station de base].

<span id="page-35-3"></span>Sélectionnez une

icône verte. Cliquez sur ce bouton.

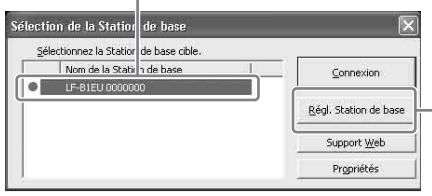

Votre navigateur Web démarre et la page [Réglages de la Station de base] s'ouvre. Sélectionnez [Entrée] afin d'ouvrir la page de saisie du mot de passe.

**2** Saisissez l'ID utilisateur (lfx, en minuscules) et le mot de passe, puis cliquez sur [OK]. La page suivante s'affiche lorsque vous vous connectez aux [Réglages de la Station de base].

## **Z**'Astuce

Le mot de passe initial fourni au moment de l'achat est imprimé sur l'autocollant apposé sur la Station de base. Pour modifier le WebPassword, sélectionnez [Modification du mot de passe] dans la page [Configuration avancée].

**3** Cliquez sur [Configuration avancée].

[Configuration avancée]

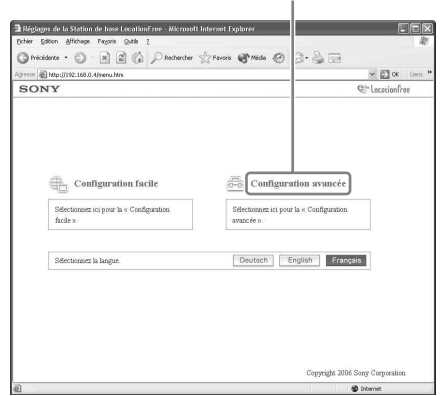

La page [Informations de configuration] s'affiche.

## <span id="page-35-4"></span><span id="page-35-1"></span>**Ö** Astuce

Vous pouvez sélectionner votre langue en cliquant sur le bouton correspondant dans l'écran ci-dessus.

## <span id="page-36-0"></span>**Vérification de l'état actuel de la Station de base**

Vous pouvez utiliser la page [Informations de configuration] pour vérifier les paramètres et l'état actuels de la Station de base.

## [Informations de

res DNS Eche

Enregista<br>dispositif

Nom de domaine

Prêt pour l'enregistremen

Canal réseau sans fil : Canal 11

Informations pour le point d'accès sans fi

 $\label{eq:Adr}$  Adresse IP : 172<br> 29.71.1 Masque de sous-réseau : 255<br> 255<br> 255<br> 255

 $(0000)$ 

Normal

ons de Ver. 2 550

 $\bigcirc$  Précédents  $\cdot$ 

-<br>son m<br>SONY

ramètres NetA\

Paramètres UPnF

r manneave extra<br>Paramètres DNS<br>Test NetAV

.<br>ons de

Cuiter

vous cliques:<br>rols Station d

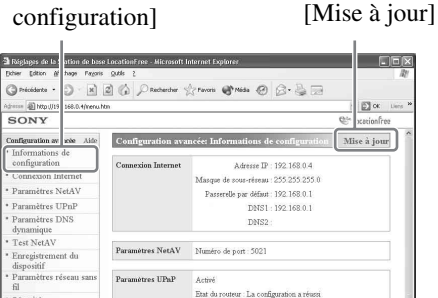

.<br>20000000LF-B1EU MwNetAV.co

Pour afficher l'état le plus récent, cliquez sur [Mise à jour].

## <span id="page-36-1"></span>**Opérations de base dans la page [Configuration avancée]**

<span id="page-36-2"></span>Cette section décrit les opérations communes à chaque cadre de la page [Configuration avancée].

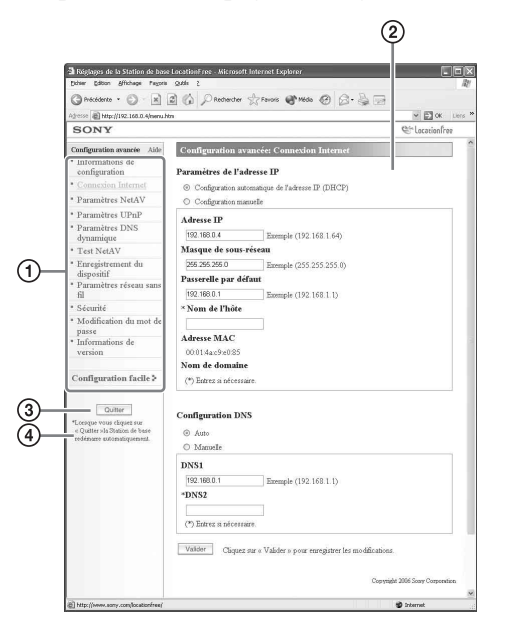

- 1 Cliquez sur l'élément à configurer. Les informations de l'élément sélectionné s'affichent dans le cadre de droite.
- 2 Définissez des paramètres ou exécutez des opérations pour l'élément sélectionné. Si vous définissez des paramètres, n'oubliez pas de cliquer sur [Valider] pour enregistrer les modifications.
- 3 Permet d'accéder à l'écran [Configuration facile].
- 4 Ferme la page de réglage et redémarre automatiquement la Station de base.

Le reste de cette section décrit les paramètres et opérations spécifiques à chaque cadre de la page [Configuration avancée].

## <span id="page-37-0"></span>**Configuration de votre connexion Internet**

Pour accéder à la Station de base via Internet, vous devez définir son adresse IP ainsi que les paramètres DNS.

### <span id="page-37-2"></span>**Connexion Internet**

Le cadre [Connexion Internet] permet de définir une adresse IP pour votre Station de base, en fonction de votre environnement réseau. Vous pouvez également vérifier l'adresse MAC de la Station de base pour le réseau câblé. Pour déterminer l'adresse à définir, contactez votre fournisseur de services Internet, ou reportez-vous au mode d'emploi de votre modem ou routeur.

#### **Remarque**

Si vous modifiez l'adresse IP dans le cadre [Connexion Internet], puis cliquez sur [Valider] alors que vous êtes connecté à l'aide d'un routeur, vous ne pouvez plus accéder à l'écran [Réglages de la Station de base], car l'adresse IP a été modifiée. Pour ouvrir l'écran [Réglages de la Station de base], cliquez sur [Régl. de la Station de base] dans l'écran [Sélection de la Station de base] de LocationFree Player.

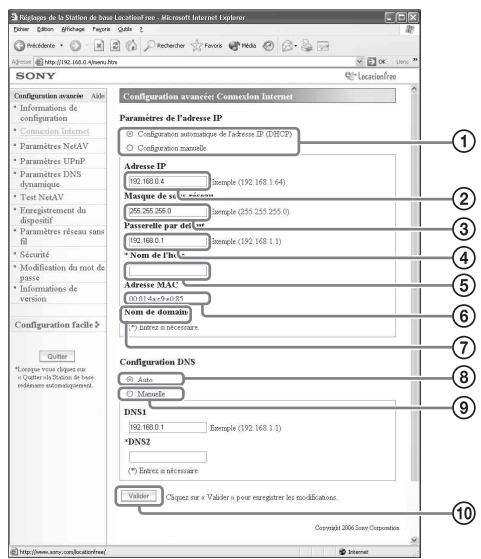

<span id="page-37-3"></span>1 Choisissez d'affecter automatiquement une adresse IP à la Station de base, en utilisant la fonction DHCP de votre routeur ou modem, ou encore d'affecter manuellement une adresse IP.

Si vous sélectionnez [Configuration automatique de l'adresse IP (DHCP)], le serveur DHCP du routeur affecte automatiquement l'[Adresse IP], le [Masque de sous-réseau] et la [Passerelle par défaut]. Si vous sélectionnez [Manuelle], contactez votre fournisseur de services Internet pour affecter les valeurs correctes aux champs [Adresse IP], [Masque de sous-réseau], [Passerelle par défaut] et [Nom de l'hôte]. Au moment de l'achat, ce paramètre a la valeur [Configuration automatique de l'adresse IP (DHCP)].

- <span id="page-37-1"></span>2 Saisissez une adresse IP.
- 3 Saisissez un masque de sous-réseau.
- 4 Saisissez une passerelle par défaut.
- 5 Saisissez le nom de l'hôte de la Station de base, le cas échéant.

### **Z**'Astuce

Le nom de l'hôte ne peut être spécifié que si [Configuration automatique de l'adresse IP] est sélectionné.

- 6 L'adresse MAC de la Station de base pour le réseau câblé s'affiche.
- 7 Selon l'environnement d'utilisation, le nom de domaine peut s'afficher.
- 8 Sélectionnez cette option si vous souhaitez affecter automatiquement le serveur DNS. Le serveur DNS ne peut être affecté automatiquement que si vous avez sélectionné « Configuration automatique de l'adresse IP (DHCP) » pour l'adresse IP. Cette option est sélectionnée au moment de l'achat.
- 9 Sélectionnez cette option si vous souhaitez affecter manuellement le serveur DNS. Si vous sélectionnez cette option, saisissez les adresses des serveurs DNS de votre fournisseur de services Internet dans les champs [DNS1] et [DNS2].
- 0 Cliquez sur ce bouton pour enregistrer les modifications.

## <span id="page-38-0"></span>**Configuration du dispositif pour regarder des vidéos en déplacement**

Vous ne devez pas configurer les paramètres des pages [39](#page-38-3) à [41](#page-40-0) si vous avez effectué la configuration facile ( $\mathcal{F}$  [page 17 à](#page-16-3) [20\)](#page-19-2).

Cette section explique comment définir les paramètres avancés pour l'utilisation de la fonction NetAV.

### <span id="page-38-3"></span><span id="page-38-2"></span>**Paramètres NetAV**

Définissez le port de la Station de base lorsque la fonction NetAV doit être utilisée.

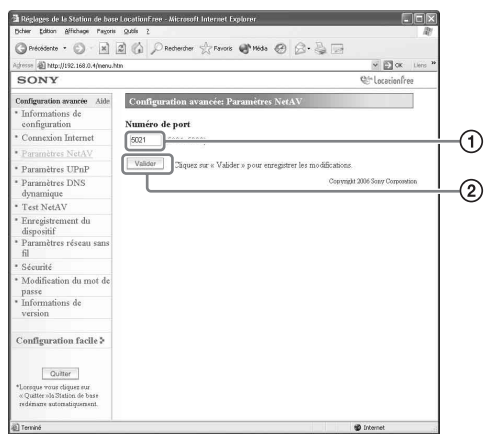

1 Si vous disposez de plusieurs Stations de base et si le port 5021 est déjà utilisé, modifiez le numéro de port du serveur NetAV. Vous pouvez spécifier des numéros de port compris entre 5021 et 5999.

Au moment de l'achat, ce paramètre a la valeur 5021.

2 Cliquez sur ce bouton pour enregistrer les modifications.

### <span id="page-38-1"></span>**Configuration d'un routeur incompatible avec la fonction UPnP**

<span id="page-38-4"></span>Lorsque le transfert de port doit être configuré sur le routeur, procédez comme suit pour définir l'adresse IP de la Station de base.

### **C**'Astuce

L'adresse IP, le masque de sous-réseau et la passerelle par défaut utilisés dans la procédure ci-dessous ne sont fournis qu'à titre d'exemple. Avant de configurer ces paramètres, vérifiez les paramètres de l'adresse IP du routeur.

**1** Réglez [Paramètres de l'adresse IP] sur [Manuelle] dans le cadre [Connexion Internet], puis saisissez les informations suivantes ( $\circledast$  page [38\)](#page-37-0).

Adresse IP : 192.168.0.64\*1 Masque de sous-réseau : 255.255.255.0 Passerelle par défaut : 192.168.0.1<sup>\*2</sup>

- \*1 Exemple : si l'adresse IP du routeur est 192.168.0.1. Si l'adresse IP du routeur est 192.168.1.1, saisissez 192.168.1.64 pour l'adresse IP. Si vous utilisez plusieurs Stations de base, spécifiez un paramètre différent pour chaque Station de base, par
- exemple 64 et 65.<br><sup>\*2</sup> Exemple : si l'adresse IP du routeur est 192.168.0.1. Si l'adresse IP du routeur est 192.168.1.1, saisissez 192.168.1.1 pour la passerelle par défaut.

**2** Sélectionnez [Manuelle] pour [Configuration DNS] et saisissez les informations suivantes. DNS1: 192.168.0.1<sup>\*3</sup> DNS2 : Vous pouvez laisser ce champ vierge.

> \*3 Exemple : si l'adresse IP du routeur est 192.168.0.1. Si l'adresse IP du routeur est 192.168.1.1, saisissez 192.168.1.1 pour le champ DNS1.

**3** Cliquez sur [Valider].

**4** Définissez le transfert de port sur le routeur. Saisissez le numéro de port que vous avez spécifié lors de la définition des paramètres NetAV.

Pour plus d'informations, reportez-vous au mode d'emploi de votre routeur.

<span id="page-39-1"></span>**Paramètres UPnP**

Pour vous connecter à la Station de base par l'intermédiaire de votre routeur à domicile et pour utiliser NetAV alors que vous êtes en déplacement, le transfert de port doit être configuré sur le routeur.

Si votre routeur est compatible avec UPnP (Universal Plug and Play), vous pouvez utiliser UPnP pour configurer le transfert de port sur le routeur de manière dynamique.

## **Q'Astuce**

Pour plus d'informations sur les paramètres du routeur, reportez-vous au mode d'emploi de votre routeur.

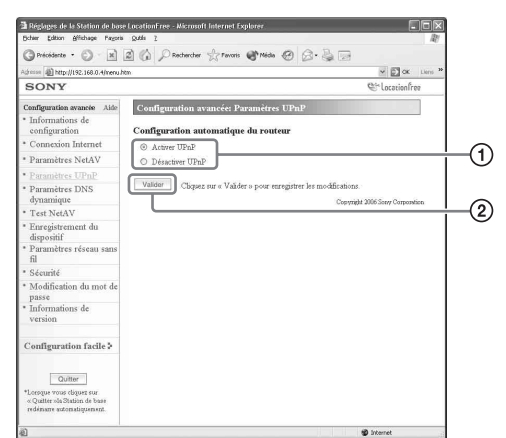

1 Choisissez d'activer ou de désactiver la configuration automatique du routeur (UPnP). Si vous avez sélectionné [Désactiver UPnP], le transfert de port doit être défini sur le routeur.

Au moment de l'achat, ce paramètre a la valeur [Activer UPnP].

2 Cliquez sur ce bouton pour enregistrer les modifications.

## <span id="page-39-0"></span>**Paramètres DNS dynamique**

Pour utiliser la fonction NetAV afin de regarder des vidéos en déplacement, vous devez employer le service DNS dynamique. Si vous souhaitez utiliser votre service DNS dynamique, reportezvous à la description suivante afin de configurer les paramètres. Vous ne devez pas configurer les paramètres suivants si vous avez effectué la [Configuration facile].

### **Vérification des informations relatives au service DNS dynamique**

Le cadre [Paramètres DNS dynamique] s'affiche lorsque vous cliquez sur [Paramètres DNS dynamique].

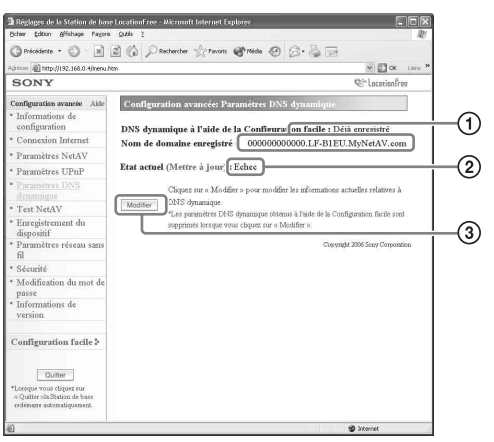

- 1 Un nom de domaine apparaît si vous avez utilisé la [Configuration facile] pour vous enregistrer auprès du service DNS dynamique prédéfini.
- 2 L'état actuel des Paramètres DNS dynamique s'affiche ici. « Succès » s'affiche si le service fonctionne correctement.
- 3 Cliquez sur ce bouton si vous souhaitez modifier manuellement les Paramètres DNS dynamique.

### **Q**'Astuce

Si vous avez déjà effectué la [Configuration facile], l'état actuel des paramètres du service DNS dynamique s'affiche dans [Etat actuel]. Si vous définissez manuellement le service DNS dynamique après avoir effectué la [Configuration facile], le service DNS dynamique enregistré par la procédure de [Configuration facile] est annulé.

### **Configuration manuelle du service DNS dynamique**

Si vous souhaitez utiliser un service DNS dynamique autre que celui que vous pouvez définir à l'aide de la [Configuration facile], configurez manuellement le service DNS dynamique.

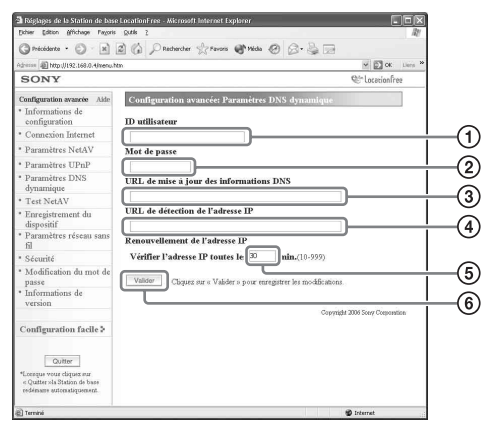

- 1 Saisissez l'ID utilisateur que vous avez enregistré auprès du service DNS dynamique.
- 2 Saisissez le mot de passe que vous avez enregistré auprès du service DNS dynamique.
- 3 Saisissez l'URL à utiliser pour la mise à jour des informations DNS.
- 4 Saisissez l'URL à utiliser pour la détection des adresses IP.
- 5 Saisissez un intervalle de renouvellement pour l'adresse IP (entre 10 et 999 minutes).
- 6 Cliquez sur ce bouton pour enregistrer les modifications.

## <span id="page-40-1"></span><span id="page-40-0"></span>**Test NetAV**

Vous pouvez vérifier si la fonction NetAV est correctement configurée.

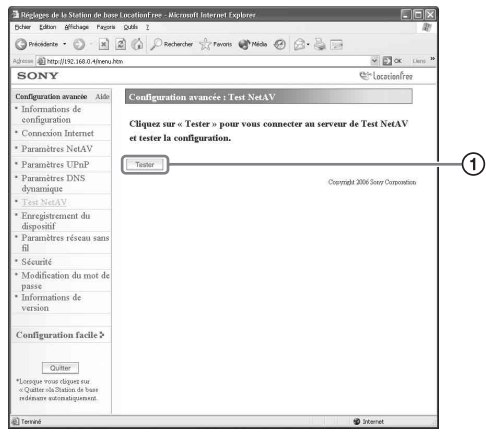

1 Lorsque vous cliquez sur ce bouton, la page [Test NetAV] s'affiche et le test commence. Si [Succès] s'affiche dans la page de test, cliquez sur [Quitter] et fermez l'écran [Réglages de la Station de base]. Si [Configuration incomplète] s'affiche dans la page [Test NetAV], lisez les instructions fournies sur la page [Test NetAV], puis définissez les paramètres nécessaires.

## **C**'Astuce

En cas de définition manuelle du service DNS dynamique, vous devez saisir un nom de domaine après le lancement du test NetAV. Suivez les instructions affichées à l'écran pour saisir le nom de domaine.

## <span id="page-41-1"></span><span id="page-41-0"></span>**Enregistrement de dispositifs LocationFree sur la Station de base via Internet**

Il n'est pas nécessaire d'exécuter la procédure d'enregistrement du dispositif décrite ci-dessous étant donné que l'enregistrement peut être aisément réalisé à partir de LocationFree Player ( $\circledast$  [page 17\)](#page-16-3). Procédez comme suit si vous devez saisir le mot de passe d'enregistrement lors de l'établissement d'une connexion.

## <span id="page-41-2"></span>**Enregistrement du dispositif**

Vous pouvez enregistrer ou supprimer un autre ordinateur à l'aide du logiciel LocationFree Player installé sur la Station de base. Vous pouvez enregistrer jusqu'à huit ordinateurs sur lesquels LocationFree Player est installé.

### ب**ِن**<br>Astuce

Avant de lancer l'enregistrement ( $\mathscr{F}$  [page 11\)](#page-10-3), configurez le dispositif que vous enregistrez afin qu'il puisse se connecter à la Station de base.

#### **Remarque**

Vous ne pouvez pas regarder de vidéos simultanément sur plusieurs des dispositifs LocationFree enregistrés. (A un moment donné, seul un des dispositifs peut afficher la vidéo.)

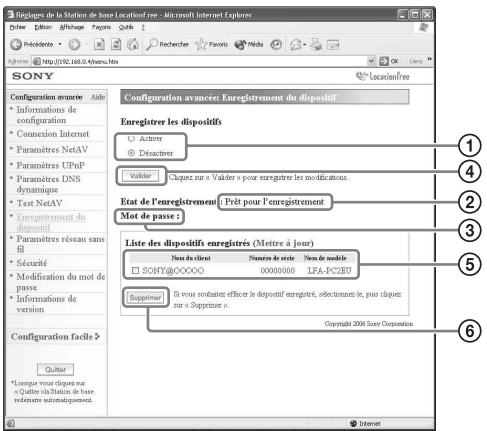

- 1 Pour activer l'enregistrement du dispositif, sélectionnez [Activer].
- 2 L'état du processus d'enregistrement actuel de la Station de base s'affiche ici.
- 3 Le mot de passe nécessaire à l'enregistrement d'un dispositif auprès de la Station de base s'affiche ici. Vous aurez besoin de ce mot de passe lors de la définition des paramètres d'enregistrement du dispositif ; par conséquent, veuillez les notez.
- 4 Lorsque vous cliquez sur ce bouton, la Station de base vérifie l'état (Activer/Désactiver) sélectionné pour [Enregistrer les dispositifs].
- 5 La liste des dispositifs actuellement enregistrés auprès de la Station de base s'affiche ici.
- 6 Si vous souhaitez arrêter la connexion à la Station de base à partir d'un dispositif enregistré, recherchez-le dans la « Liste des dispositifs enregistrés » et cliquez sur le bouton [Supprimer].

### <span id="page-41-3"></span>**Génération d'un mot de passe d'enregistrement**

**1** Sélectionnez [Activer] sous [Enregistrer les dispositifs].

**2** Cliquez sur [Valider].

### $\ddot{Q}$  Astuces

- Le mot de passe d'enregistrement change à chaque enregistrement. Si vous annulez un enregistrement, puis en redémarrez un autre, le mot de passe d'enregistrement est remplacé par un autre.
- Pour vérifier si l'enregistrement du dispositif est terminé, cliquez sur [Mettre à jour] sous [Liste des dispositifs enregistrés].
- Avant de configurer la Station de base pour accepter l'enregistrement, vous devez enregistrer le dispositif sur la Station de base ( $\mathcal{F}$  page [30\)](#page-29-1).

## <span id="page-42-1"></span><span id="page-42-0"></span>**Modification des paramètres réseau sans fil de la Station de base**

### <span id="page-42-4"></span>**Paramètres réseau sans fil**

Vous pouvez modifier les paramètres réseau sans fil de la Station de base. Si les réglages de la Station de base sont modifiés, les paramètres réseau sans fil du le dispositif auquel elle se connecte doivent également être changés.

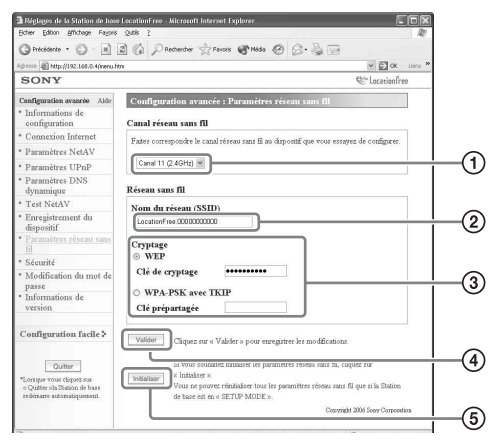

#### **Remarque**

Les paramètres mis à jour sont appliqués quand vous redémarrez la Station de base ou cliquez sur [Quitter].

- <span id="page-42-5"></span>1 Les dispositifs réseau sans fil conformes aux normes IEEE802.11b/g peuvent être utilisés sur les canaux suivants. Lors de la connexion sans fil de votre ordinateur à la Station de base, sélectionnez un canal pris en charge par le dispositif du réseau local.
	- Dispositif réseau sans fil IEEE802.11b : 2,4 GHz
	- Dispositif réseau sans fil IEEE802.11g : 2,4 GHz

2 Un SSID est déjà saisi à cet endroit au moment de l'achat (caractères imprimés sur le côté de la Station de base). Si vous souhaitez le modifier, saisissez une chaîne comprenant 32 caractères et symboles alphanumériques maximum.

<span id="page-42-7"></span>Un SSID est un ID qui identifie un réseau sans fil.

<span id="page-42-6"></span>3 [WEP] et [WPA-PSK avec TKIP] sont des méthodes de cryptage. Sélectionnez l'une ou l'autre, puis saisissez une clé de cryptage ou une clé prépartagée.

### <span id="page-42-8"></span><span id="page-42-2"></span>**Si vous utilisez la méthode WEP :**

Comme clé de cryptage, saisissez une chaîne de caractères ou une chaîne de chiffres hexadécimaux.

Vous pouvez utiliser n'importe quelle chaîne de caractères comme clé, mais le nombre de caractères requis varie en fonction de la longueur de la clé. Le tableau suivant indique le nombre de caractères requis et les caractères qui peuvent être utilisés dans les clés de cryptage.

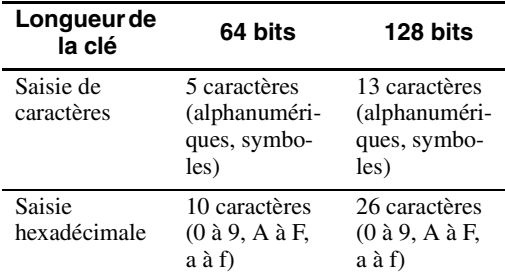

### <span id="page-42-9"></span>**Si vous utilisez la méthode WPA-PSK avec TKIP :**

<span id="page-42-3"></span>Saisissez une clé prépartagée comprenant 8 à 64 caractères.

Si vous saisissez 64 caractères, seuls les caractères 0 à 9, A à F et a à f sont admis.

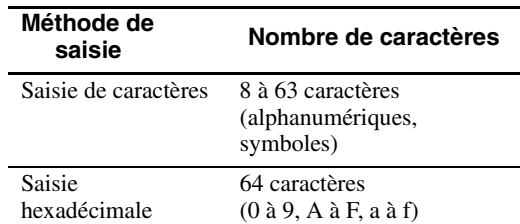

4 Cliquez sur ce bouton pour confirmer et enregistrer les informations que vous avez saisies.

5 Cliquez sur ce bouton pour initialiser tous les paramètres du réseau sans fil. L'initialisation n'est possible qu'en mode Configuration (SETUP MODE).

### **A propos de la sécurité sans fil**

Comme les communications via le réseau sans fil se déroulent par l'intermédiaire d'ondes radio, le signal sans fil est susceptible d'être intercepté. Pour diminuer ce danger, la Station de base LocationFree prend en charge diverses fonctions de sécurité. Veillez à configurer correctement les paramètres de sécurité en fonction de l'usage prévu et de l'environnement réseau.

### **Fonction de sécurité pour réseau sans fil de la Station de base LocationFree**

#### **• WEP**

WEP est la technologie de sécurité pour réseau sans fil spécifiée par la norme IEEE802.11. Elle crypte les communications. Il existe des clés de cryptage de deux longueurs : 64 bits et 128 bits. La clé de cryptage 128 bits garantit un niveau de sécurité accru. Comme il existe toutefois une technique de décryptage, il n'est pas conseillé d'utiliser la même clé de cryptage pendant une période prolongée.

#### **• Cryptage WPA-PSK avec TKIP**

WPA est une technologie de sécurité développée en vue de corriger les faiblesses du cryptage WEP. La Station de base LocationFree utilise WPA conjointement avec le cryptage TKIP. Le cryptage WPA-PSK avec TKIP garantit le niveau de sécurité le plus élevé parmi les technologies prises en charge par la Station de base LocationFree.

#### **Paramètres de sécurité de la Station de base LocationFree**

Par défaut, la technologie WEP assure d'origine la sécurité des communications réseau sans fil. Pour augmenter le niveau de sécurité, optez pour WPAPSK. Notez toutefois que la stabilité des communications peut varier selon la technologie choisie, WEP ou WPA-PSK.

#### **Remarques**

• Lors du choix des clés de cryptage et des clés prépartagées, évitez des mots et phrases trop faciles à deviner.

• Pour des raisons de sécurité, il est conseillé de modifier régulièrement votre clé de cryptage ou prépartagée.

### z**Astuces**

- Vous devez disposer du SSID, ainsi que de la clé de cryptage ou prépartagée, lors de la connexion sans fil de votre ordinateur à la Station de base. Prenez note des informations que vous saisissez à cet endroit.
- Les informations spécifiées ici ne sont utilisées qu'en mode normal. En mode Configuration (SETUP MODE), les paramètres initiaux imprimés sur le côté de la Station de base sont utilisés (@F [page 11 e](#page-10-2)t [14\)](#page-13-2).
- A des fins de sécurité, il est recommandé de configurer les paramètres réseau sans fil sur un ordinateur connecté à la Station de base par l'intermédiaire d'un réseau câblé.

<span id="page-43-0"></span>Vous pouvez également utiliser la Station de base comme point d'accès sans fil.

Si vous utilisez la Station de base comme point d'accès sans fil, vous pouvez vous connecter à Internet par l'intermédiaire de la Station de base à partir d'un dispositif équipé d'une fonction réseau sans fil.

### **Q'Astuce**

Pour utiliser la Station de base comme point d'accès sans fil pour des ordinateurs, ceux-ci doivent être équipés de fonctions réseau sans fil intégrées ou de cartes réseau sans fil conformes aux normes IEEE802.11b/g.

#### **Remarques**

- Il n'est pas garanti que tous les dispositifs réseau sans fil pourront se connecter à la Station de base.
- Vous pouvez également connecter 16 dispositifs réseau sans fil maximum en utilisant la Station de base comme point d'accès. Dans certains cas, cependant, le nombre de dispositifs connectés peut entraîner une réduction de la vitesse de communication. Par exemple, il se peut que vous ne puissiez pas envoyer ou recevoir correctement de la vidéo si d'autres dispositifs réseau sans fil se connectent ou communiquent avec la Station de base.

# **Configuration de votre**

Pour utiliser un réseau sans fil à partir d'un ordinateur, ce dernier doit disposer d'une fonction réseau sans fil intégrée ou d'une carte réseau sans fil conforme à la norme IEEE802.11b/g. Ensuite, vous devez configurer les paramètres de l'environnement Windows, de la connexion Internet et de la connexion sans fil sur votre ordinateur afin qu'ils correspondent aux paramètres réseau sans fil de la Station de base. De cette manière, l'ordinateur pourra communiquer avec la Station de base ( $\circledcirc$  [page 14\)](#page-13-3).

Pour plus d'informations, reportez-vous au guide de l'utilisateur de votre ordinateur et au mode d'emploi qui accompagne votre carte réseau sans fil.

# **ordinateur Autres paramètres**

<span id="page-44-2"></span><span id="page-44-0"></span>Vous pouvez également définir d'autres paramètres, notamment : l'activation de la sécurité, la modification du mot de passe et la mise à niveau du logiciel de la Station de base.

## <span id="page-44-1"></span>**Autorisation de l'ouverture de la page de paramètres à tout moment (paramètres Sécurité)**

Si vous sélectionnez le niveau de sécurité « Bas », vous pouvez accéder à la page [Réglages de la Station de base] à partir d'un réseau câblé, même si la Station de base n'est pas en mode Configuration (SETUP MODE).

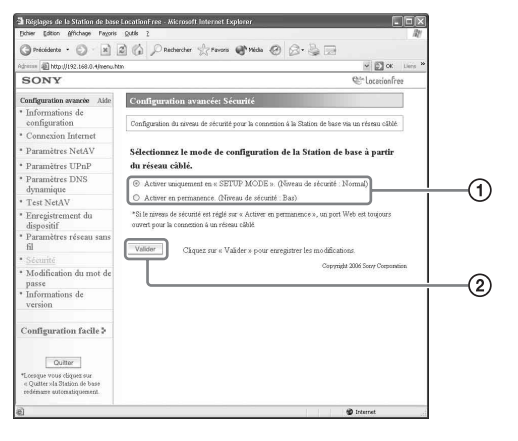

### **Remarque**

Les paramètres mis à jour sont appliqués quand vous redêmarrez la Station de base ou cliquez sur [Quitter].

1 Vous pouvez sélectionner le niveau de sécurité à utiliser lorsque la Station de base et l'ordinateur sont connectés par l'intermédiaire d'un réseau câblé. Si vous sélectionnez [Activer en permanence. (Niveau de sécurité : Bas)], vous pouvez configurer les paramètres, même si la Station de base n'est pas en mode Configuration (SETUP MODE), car le port Web du réseau câblé est toujours ouvert. Au moment de l'achat, ce paramètre est réglé sur [Activer uniquement en « SETUP MODE ». (Niveau de sécurité : Normal)].

Paramètres avancés de la Station de bass **Paramètres avancés de la Station de base**

2 Cliquez sur ce bouton pour enregistrer les modifications.

### **AVERTISSEMENT**

- Si vous réglez le niveau de sécurité de la Station de base sur « Bas », le port 80 de la Station de base est toujours ouvert sur le réseau câblé, même si la Station de base n'est pas en mode Configuration (SETUP MODE).
- Si la sécurité est assurée côté Internet (côté WAN), veillez à ce qu'elle couvre également ce port 80, par exemple au moyen d'une fonction de pare-feu du routeur.\*1
- Si la sécurité n'est pas assurée par le routeur, il existe un risque qu'un intrus puisse accéder à la Station de base via le port 80 du côté Internet (WAN). Pour garantir la sécurité de la Station de base, reportezvous à la section [« Modification du mot de passe »](#page-45-0)  ( $\circled{r}$  [page 46\)](#page-45-0), et modifiez régulièrement le mot de passe afin d'éviter toute intrusion dans la page [Réglages de la Station de base].\*2
- Si un intrus accède et se connecte à la page [Réglages de la Station de base], vous courez les risques suivants :\*3
	- Les Réglages de la Station de base risquent d'être modifiés.
	- Le dispositif LocationFree de l'intrus peut être enregistré dans les Réglages de la Station de base, permettant ainsi à l'intrus de contrôler et d'afficher le contenu de tous les dispositifs connectés à la Station de base (par exemple, les lecteurs de vidéos et de DVD).
	- \*1 Pour plus d'informations sur les fonctions de sécurité du routeur, contactez le fabricant de votre routeur.
	- \*2 La modification du mot de passe ne garantit pas qu'aucun intrus ne pourra se connecter.
	- \*3 Sony Corporation ne peut être tenu pour responsable de tels dommages. Le client est personnellement responsable de la définition des paramètres de sécurité de son dispositif.

### <span id="page-45-2"></span><span id="page-45-1"></span><span id="page-45-0"></span>**Modification du mot de passe**

Vous pouvez modifier le mot de passe nécessaire pour se connecter à la page Web de la Station de base.

#### **Remarque**

Si vous avez oublié le nouveau mot de passe, la Station de base doit être initialisée pour que vous puissiez vous connecter.

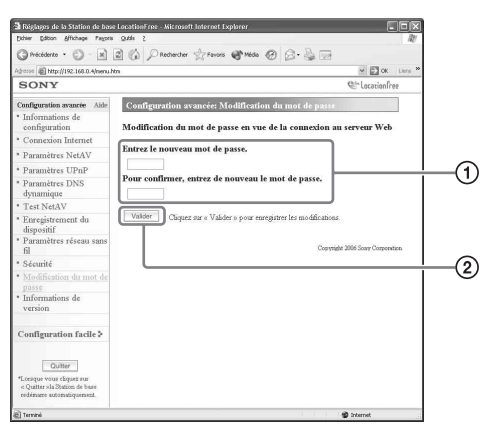

- 1 Saisissez le nouveau mot de passe à cet endroit.
- 2 Cliquez sur ce bouton pour enregistrer les modifications.

## <span id="page-46-0"></span>**Mise à jour du logiciel de la Station de base (Informations de version)**

Vous pouvez vérifier la version du logiciel de la Station de base. Il est également possible de le mettre à jour si une nouvelle version est disponible.

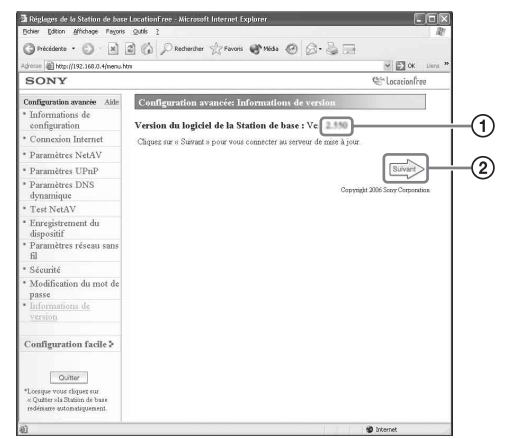

- 1 La version du logiciel de la Station de base s'affiche à cet endroit.
- 2 Cliquez sur ce bouton pour procéder à la mise à jour du logiciel de la Station de base vers une version plus récente.

Une page de mise à jour s'affiche dans le cadre de droite lorsque vous cliquez sur ce bouton.

Pour procéder à la mise à jour, suivez les instructions à l'écran.

#### **Remarques**

- Ne mettez pas la Station de base ou l'ordinateur hors tension, ne fermez pas le navigateur Web et n'utilisez rien pendant la mise à niveau du logiciel de la Station de base vers une version plus récente.
- Il est impossible d'enregistrer un dispositif ou d'utiliser la fonction NetAV pendant la mise à niveau du logiciel de la Station de base vers une version plus récente. Par ailleurs, vous ne pouvez pas non plus modifier les Réglages de la Station de base pendant la procédure de mise à jour.
- La Station de base redémarre automatiquement après la mise à jour.
- Pour obtenir les toutes dernières informations sur le logiciel, visitez notre site Web (http://www.sony.net/Products/LocationFree/ support/).

## <span id="page-47-2"></span><span id="page-47-1"></span><span id="page-47-0"></span>**A propos des écrans d'autodiagnostic**

Si une erreur survient pendant l'utilisation, le témoin POWER situé sur le panneau avant de la Station de base vous avertit du problème. Pour obtenir une description des problèmes et des solutions possibles, reportez-vous au tableau suivant. Si le problème persiste, contactez votre Service consommateur Sony local.

### **Témoin d'autodiagnostic**

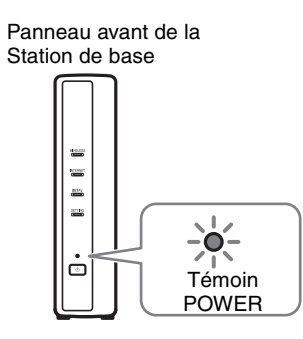

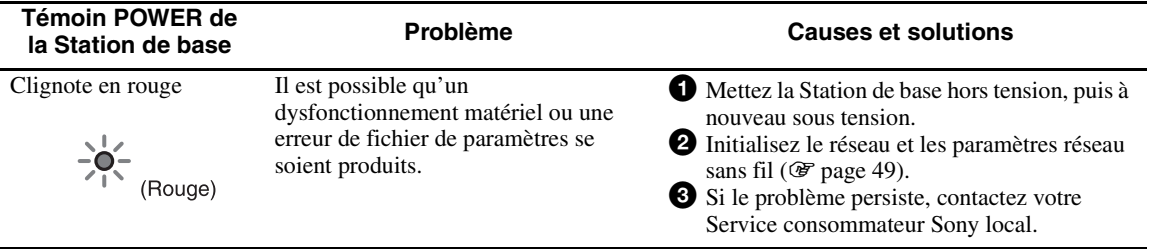

## <span id="page-48-3"></span><span id="page-48-2"></span><span id="page-48-0"></span>**Initialisation de la Station de base**

Si vous initialisez la Station de base, la valeur par défaut de tous les paramètres est rétablie.

- **1** Mettez la Station de base hors tension.
	-
- <span id="page-48-4"></span>**2** Tout en maintenant enfoncée la touche BASE STATION RESET située à l'arrière de la Station de base, mettez celle-ci sous tension à l'aide de la touche Marche/Arrêt. Maintenez la touche BASE STATION RESET enfoncée jusqu'à ce que le témoin NETAV situé à l'avant de la Station de base s'allume en rouge.

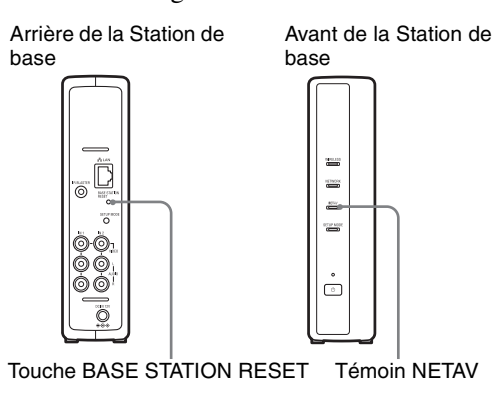

<span id="page-48-1"></span>

## <span id="page-49-2"></span><span id="page-49-0"></span>**Dépannage**

Si un problème survient pendant l'utilisation, reportez-vous aux informations fournies dans cette section. Si le problème persiste, contactez votre Service consommateur Sony local. Pour plus d'informations sur les contacts, reportez-vous au EUROPEAN GUARANTEE INFORMATION DOCUMENT (document distinct).

Visitez également le site Support Web LocationFree à l'adresse

http://www.sony.net/Products/LocationFree/support/ pour plus d'informations de support.

### **Installation du logiciel LocationFree Player**

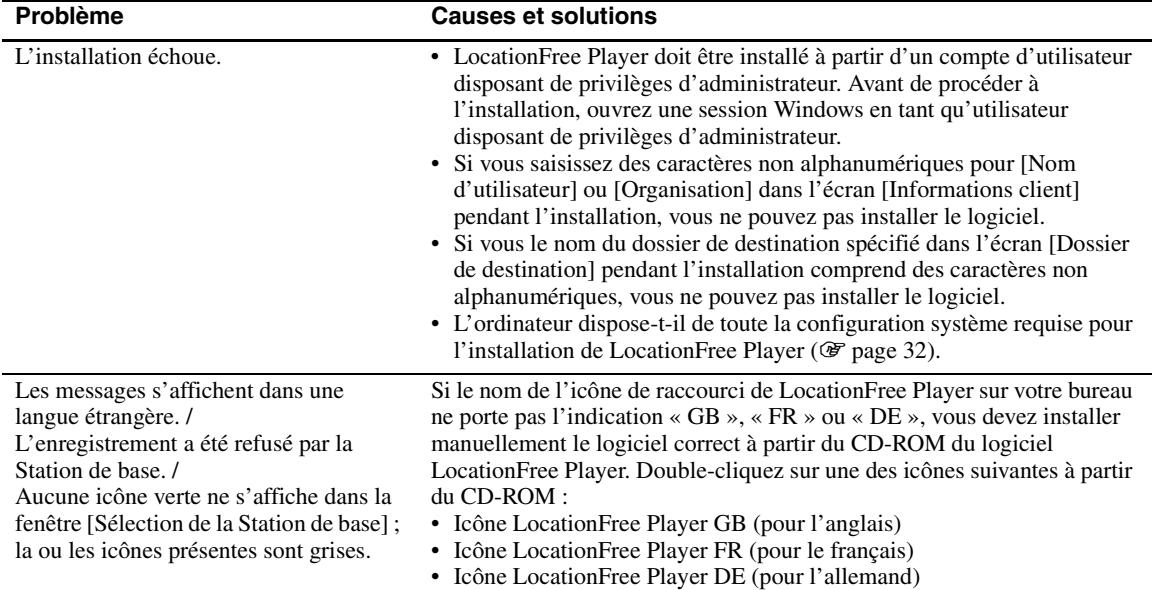

### <span id="page-49-1"></span>**Station de base**

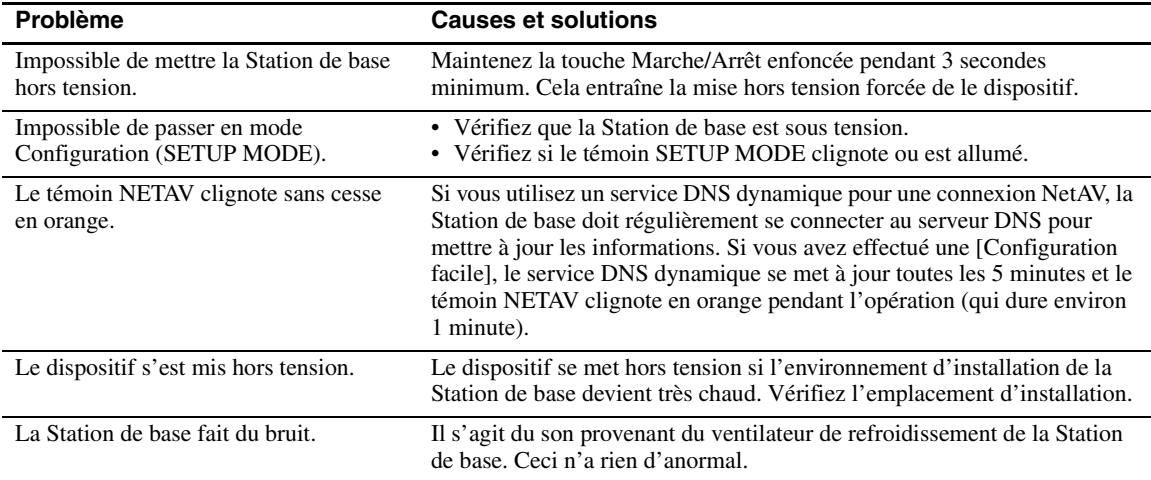

<span id="page-50-0"></span>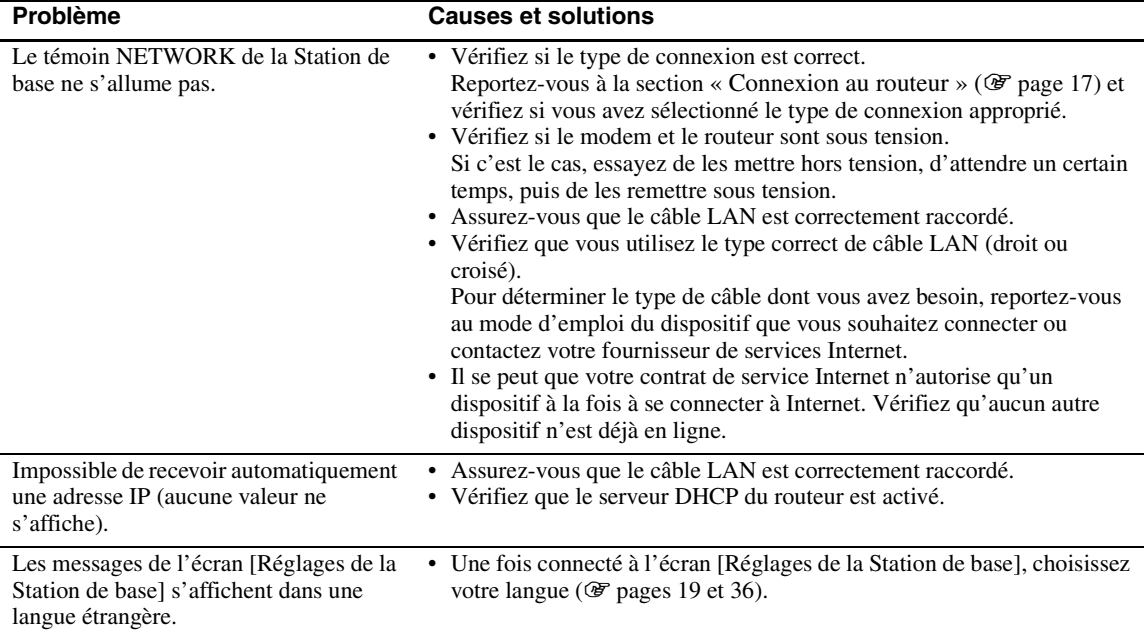

## **LocationFree Player**

l,

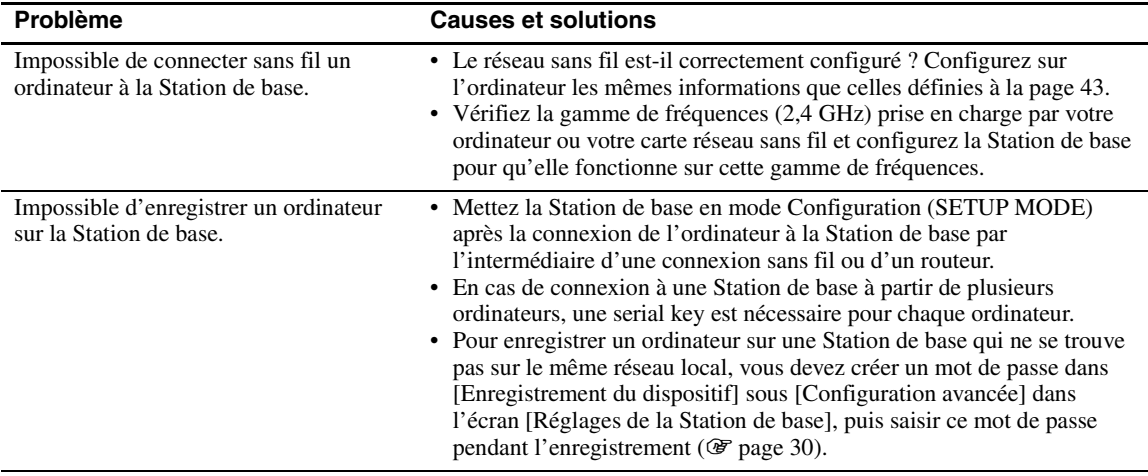

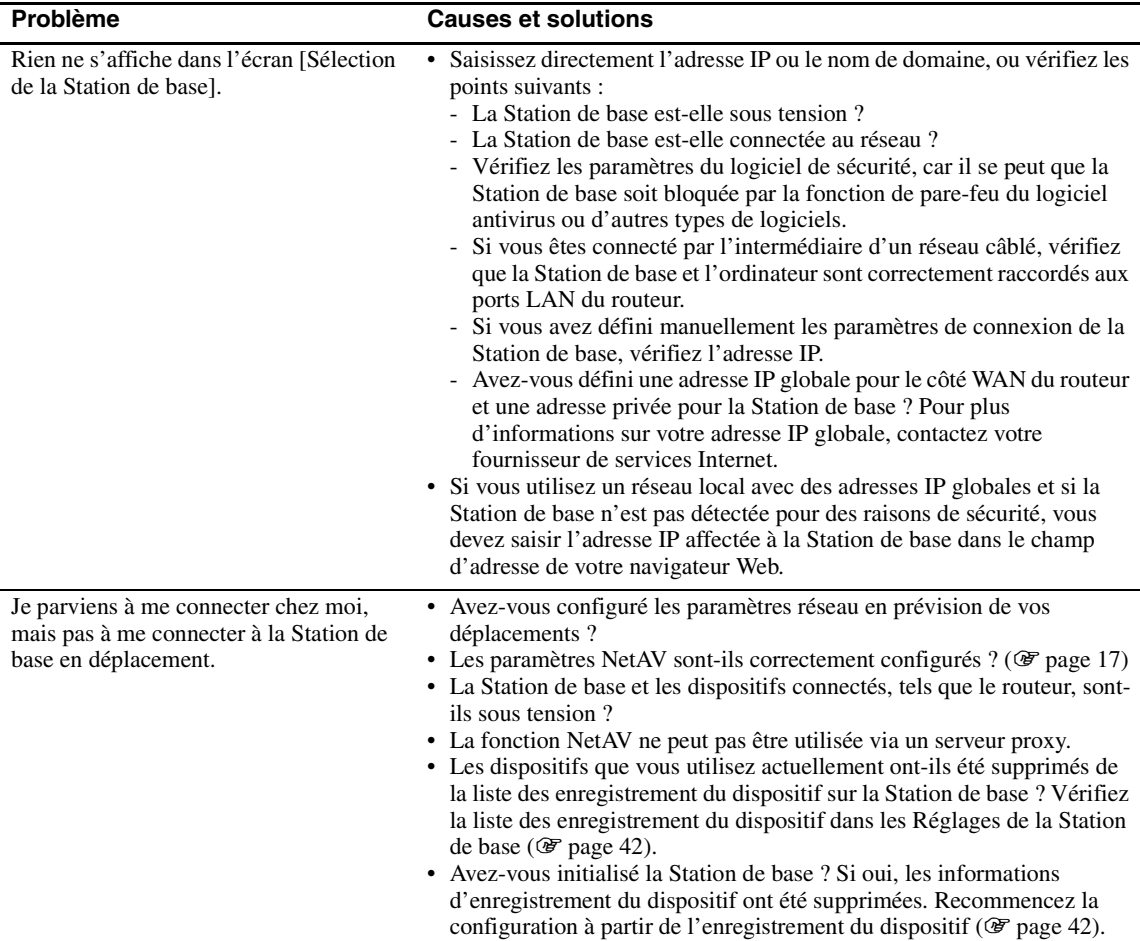

### **Vidéo**

<span id="page-51-0"></span>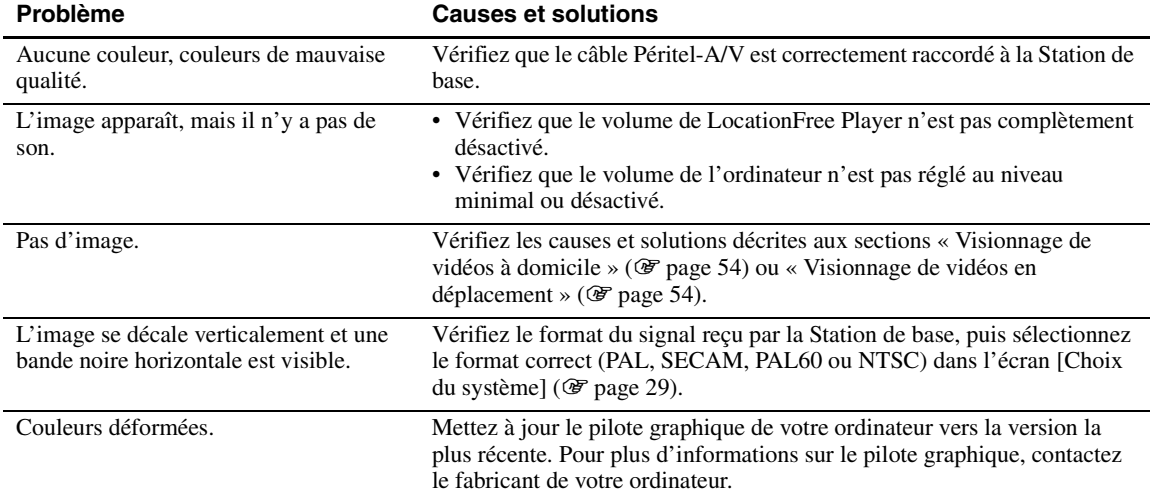

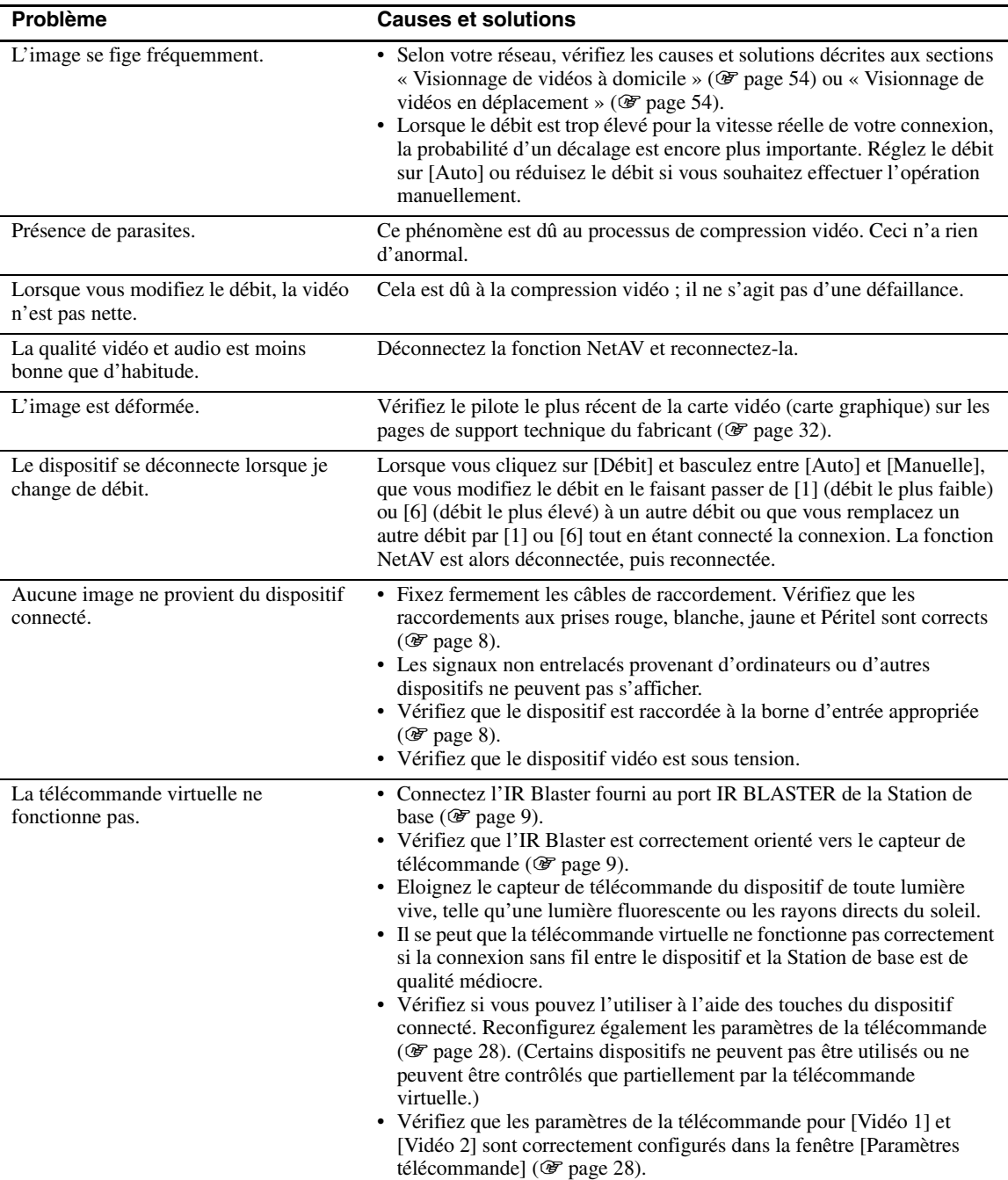

### <span id="page-53-0"></span>**Visionnage de vidéos à domicile**

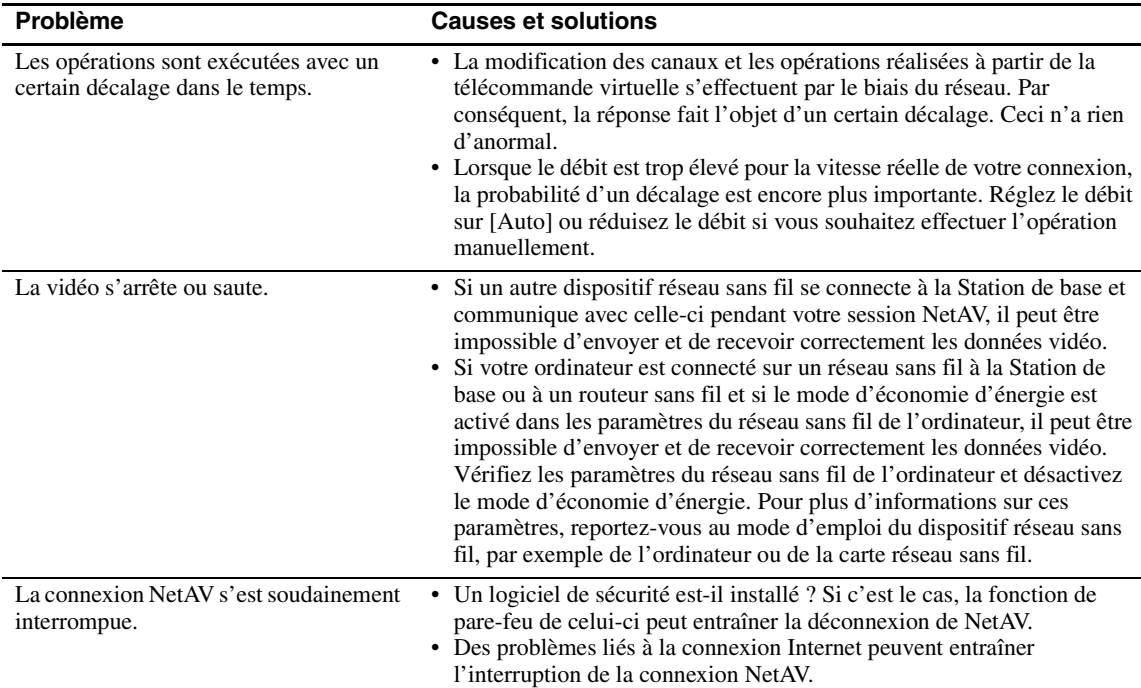

### <span id="page-53-1"></span>**Visionnage de vidéos en déplacement**

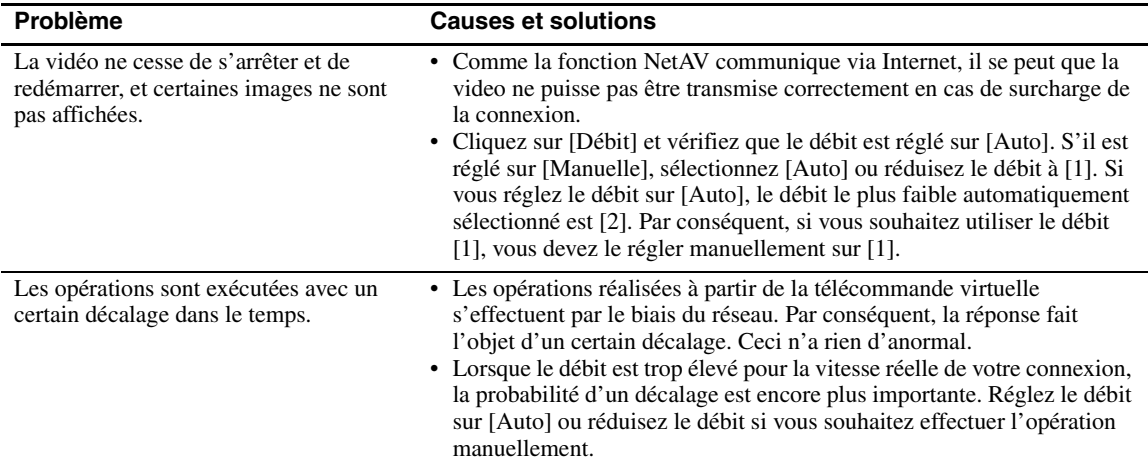

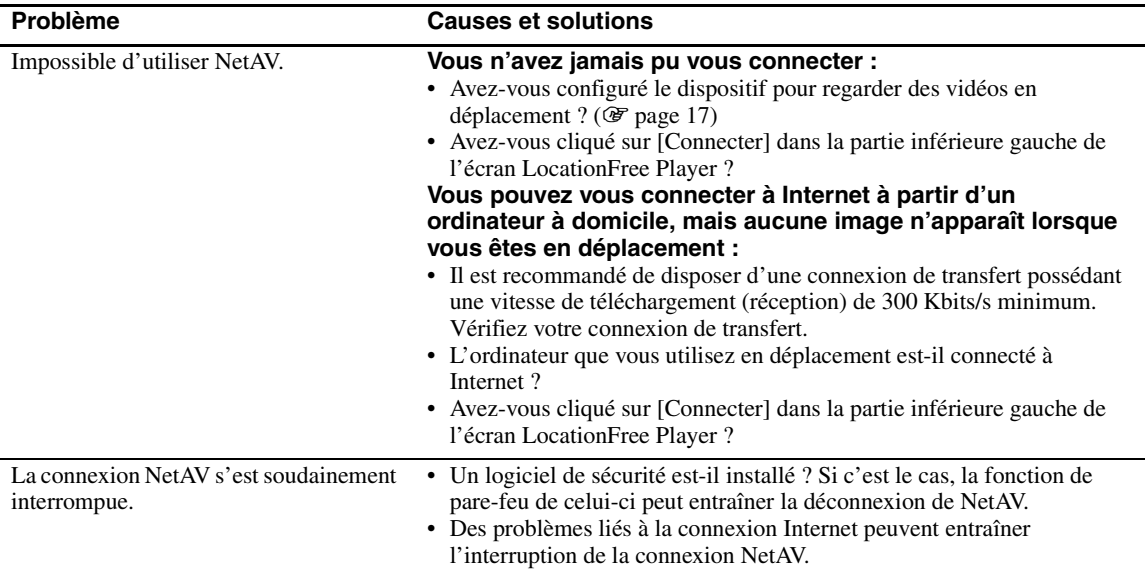

## **Réglages de la Station de base**

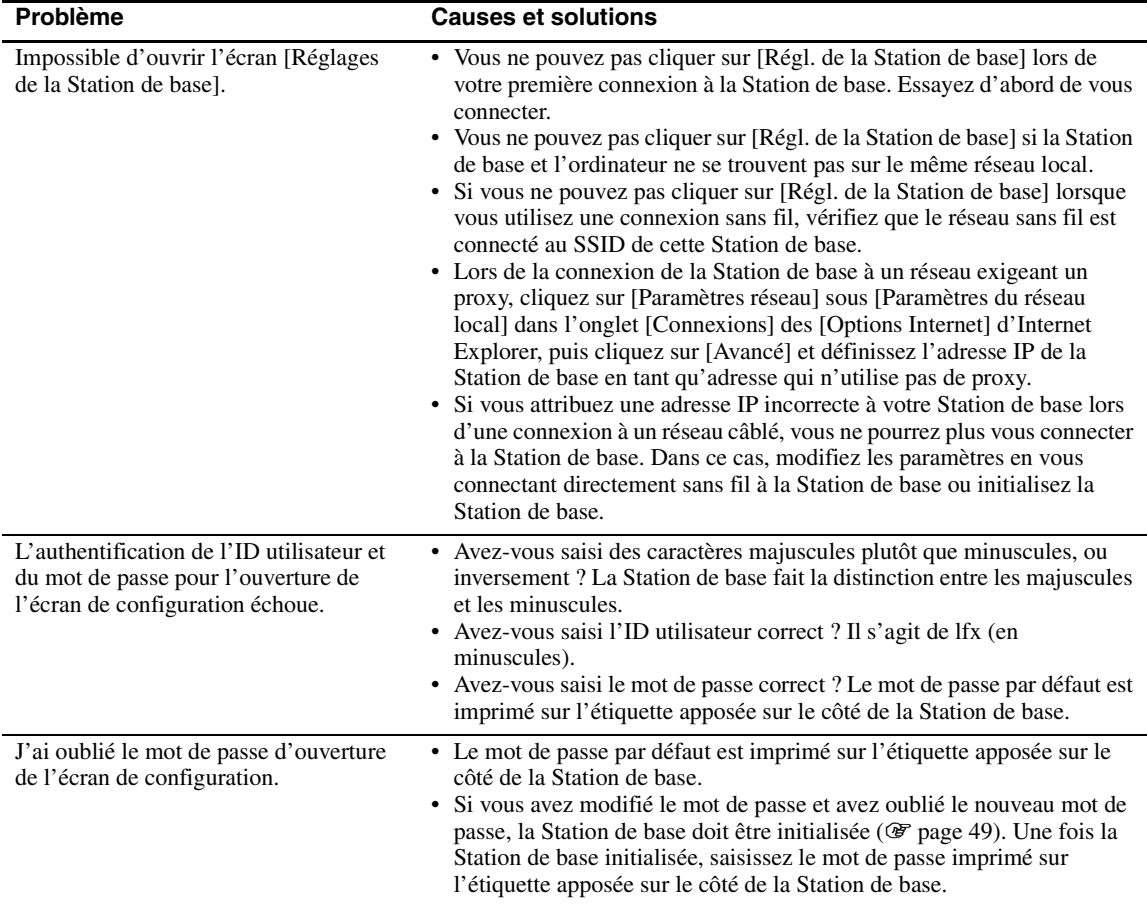

## **Configuration facile**

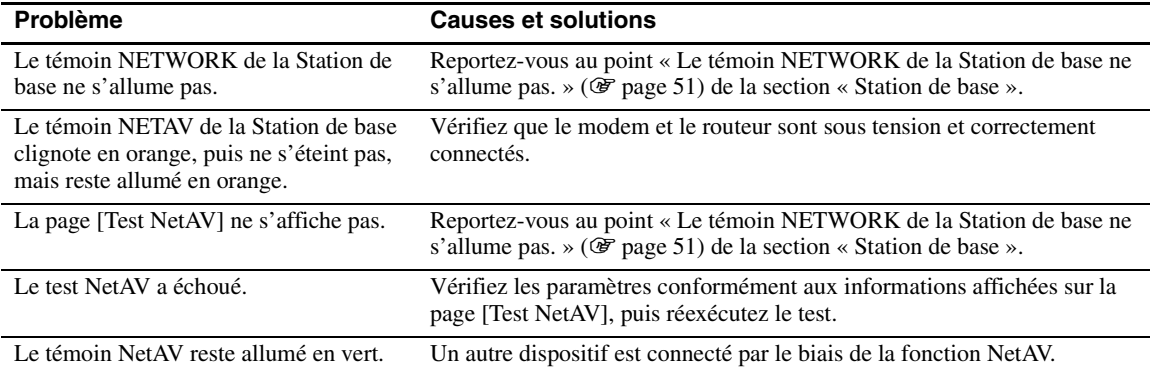

### **Configuration avancée**

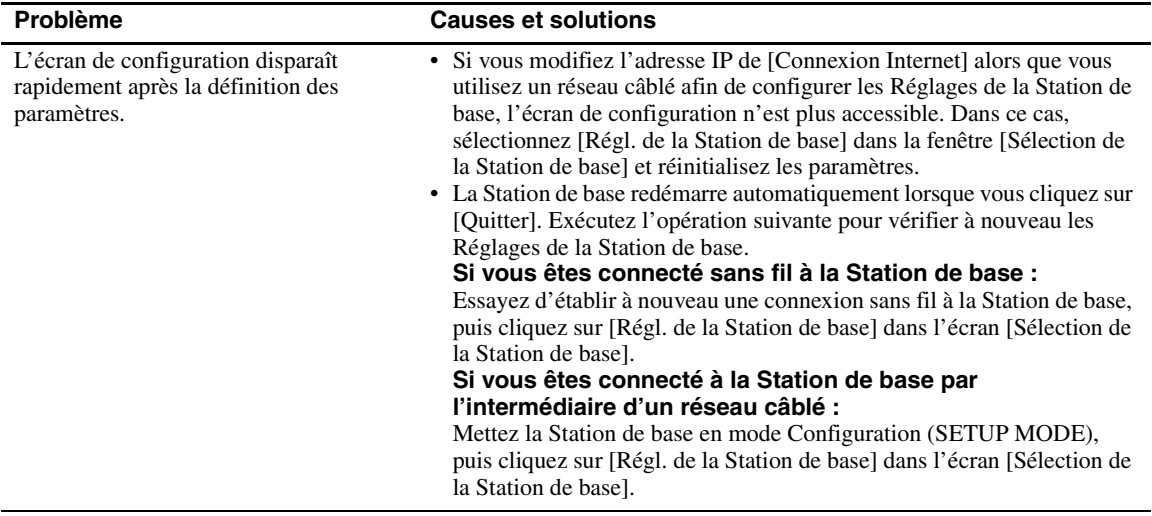

• Pour toute question relative aux connexions Internet, contactez votre fournisseur de services Internet ou votre câblo-opérateur.

• Sites Support Web LocationFree : http://www.sony.net/Products/LocationFree/support/

## <span id="page-56-0"></span>**Caractéristiques techniques**

### **Système**

Système de couleurs PAL/SECAM/NTSC/PAL60

### **ENTREE VIDEO 1/2**

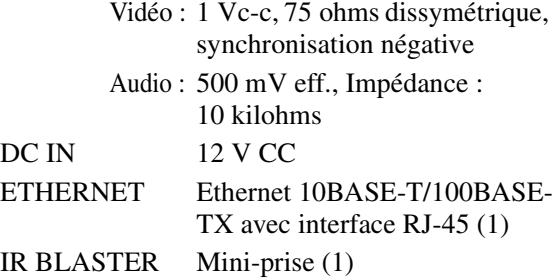

### **Adaptateur secteur (AC-LX1B)**

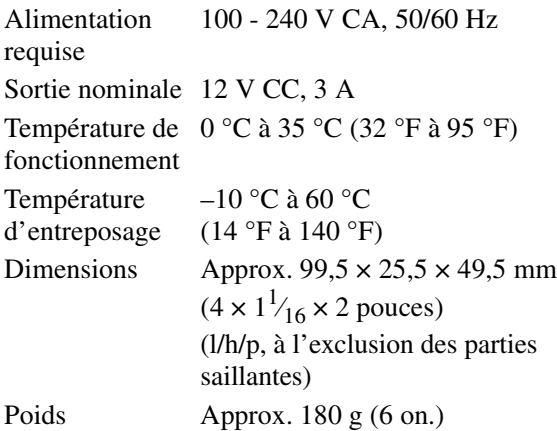

### **Généralités**

Consommation électrique

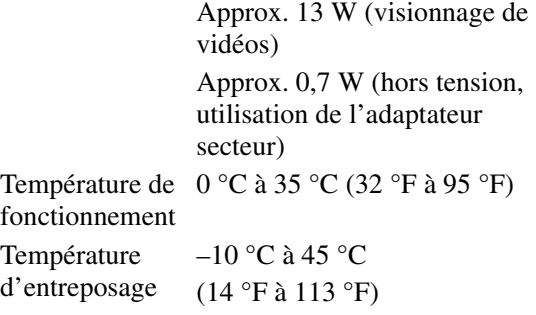

<span id="page-56-1"></span>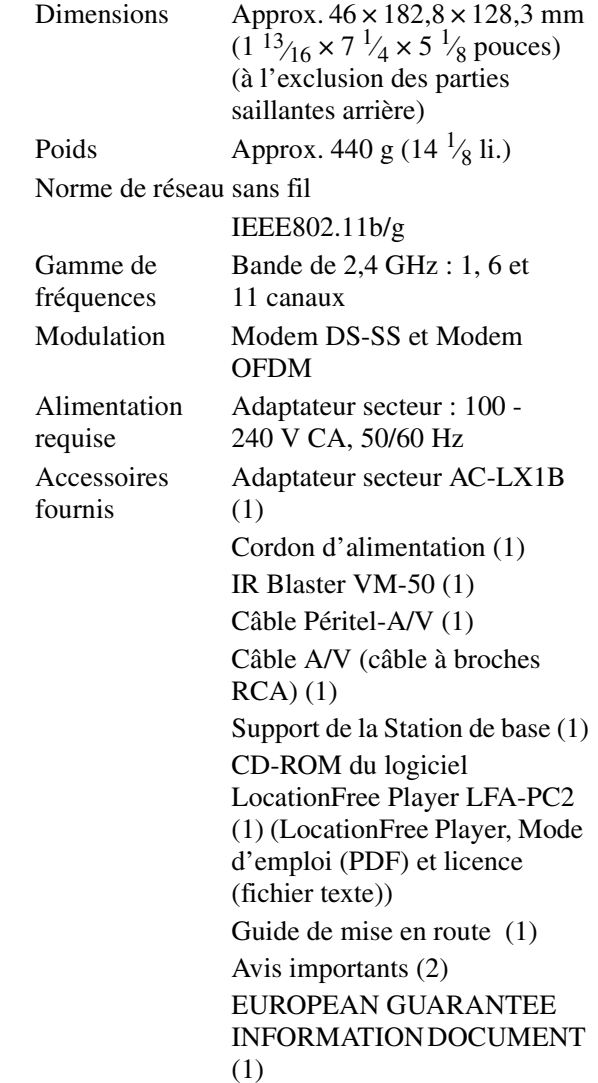

### **Accessoires en option**

LocationFree Player LFA-PC2 IR Blaster VM-50 Adaptateur pour casque PC-232S

Remarquez qu'il est possible que ces accessoires ne soient pas disponibles immédiatement et que leur production soit interrompue à tout moment.

La conception et les caractéristiques techniques sont sujettes à modification sans préavis.

# <span id="page-57-0"></span>**Index**

### **A**

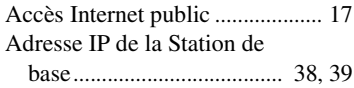

### **C**

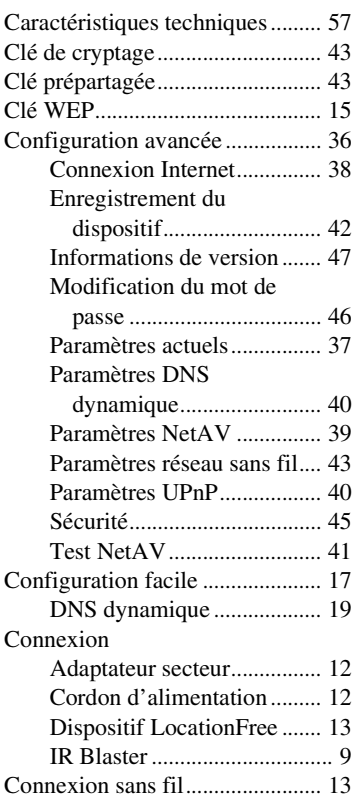

### **D**

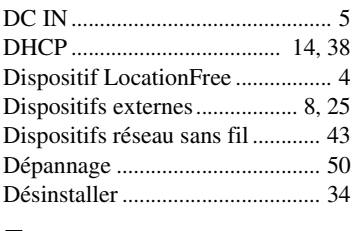

### **E**

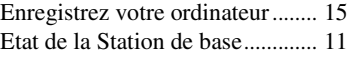

## **F**

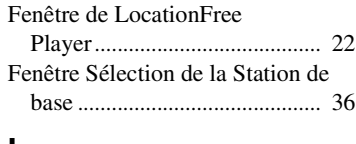

### **I**

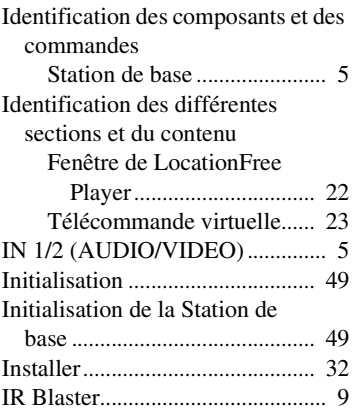

### **L**

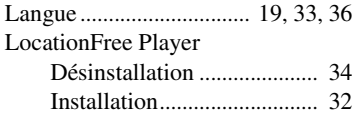

## **M**

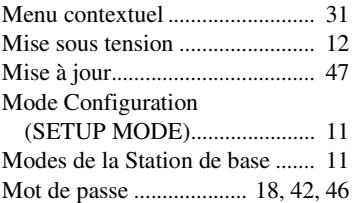

### **N**

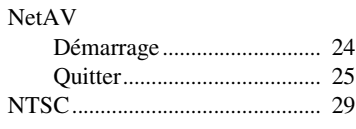

## **O**

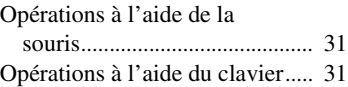

### **P**

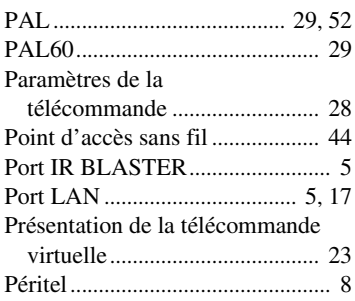

## **R**

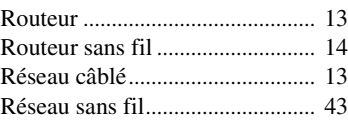

### **S**

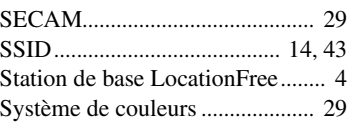

## **T**

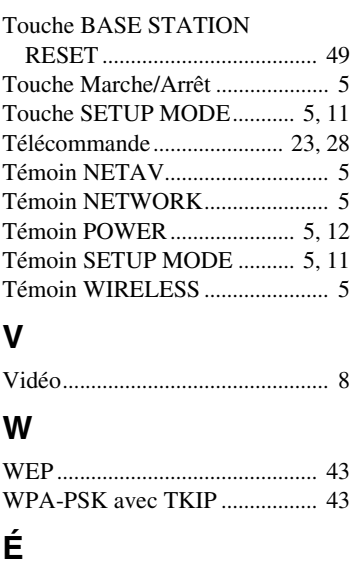

Écrans d'autodiagnostic .............. [48](#page-47-2)

# **Autres**

## <span id="page-58-0"></span>**Marques commerciales**

- LocationFree est une marque commerciale de Sony Corporation.
- Technologies de compression audio et vidéo MPEG-4 3ivx par 3ivx Technologies.
- Copyright© 3ivx Technologies Pty. Ltd., 1999-2006, Tous droits réservés. 3ivx est une marque commerciale internationale.
- Microsoft et Windows sont des marques déposées de Microsoft Corporation aux Etats-Unis et dans d'autres pays.
- Dans le présent manuel, Windows 2000 fait référence à Microsoft<sup>®</sup> Windows<sup>®</sup> 2000 Professionnel.
- Dans le présent manuel, Windows XP fait référence à Microsoft® Windows® XP Home Edition et Microsoft<sup>®</sup> Windows<sup>®</sup> XP Professionnel.
- Pentium est une marque déposée de Intel Corporation.
- Tous les autres noms de sociétés et de produits mentionnés ici sont soit des marques commerciales, soit des marques déposées de leurs sociétés respectives.

Les symboles ™ et ® sont omis dans ce mode d'emploi.

**Site Web de LocationFree** http://www.sony.net/Products/LocationFree/support/